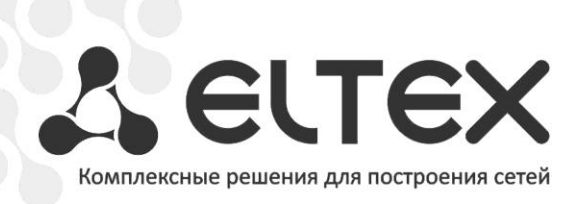

# **MC-240**

Руководство по эксплуатации, Часть 5 Программа мониторинга сети станций

Цифровая АТС

**https://eltex-co.ru/support/downloads/**

### СОДЕРЖАНИЕ

### ЧАСТЬ 1. ОПИСАНИЕ И РАБОТА ИЗДЕЛИЯ

### ЧАСТЬ 2. РАБОТА С ИЗДЕЛИЕМ

### ЧАСТЬ 3. ПРОГРАММА КОНФИГУРИРОВАНИЯ И МОНИТОРИНГА

### ЧАСТЬ 4. ИНСТРУКЦИЯ ПОЛЬЗОВАТЕЛЯ СИСТЕМНОГО АППАРАТА

### ЧАСТЬ 5. ПРОГРАММА МОНИТОРИНГА СЕТИ СТАНЦИЙ

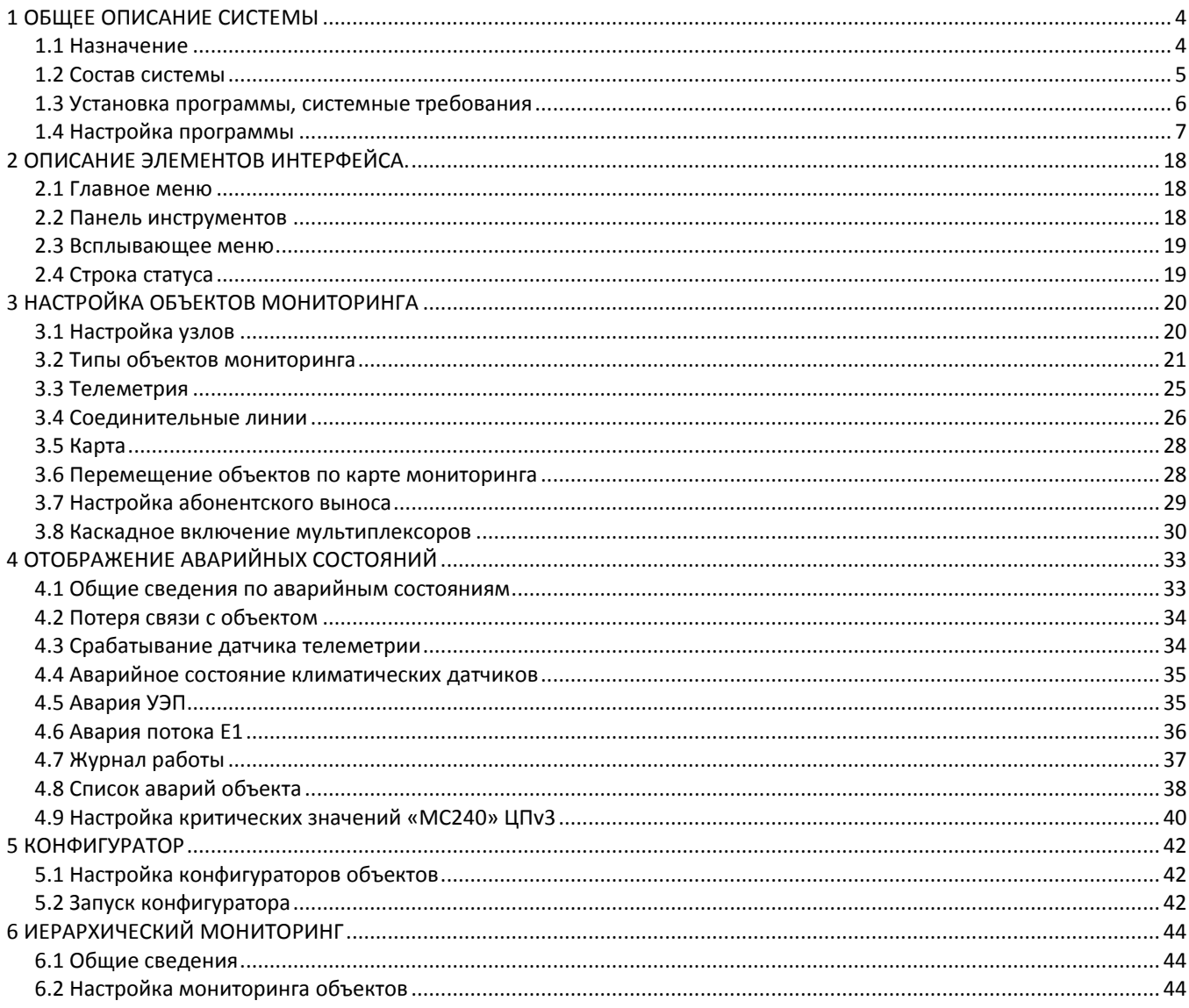

ЧАСТЬ 6. МОДУЛЬ ШЛЮЗА ЦАТС «МС240» ТМ.IP

### **УСЛОВНЫЕ ОБОЗНАЧЕНИЯ**

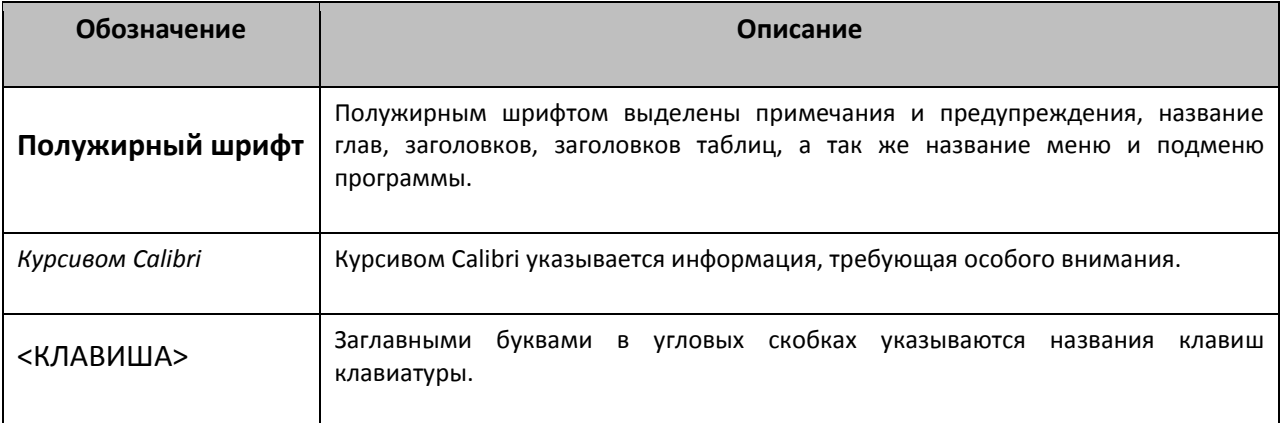

### **Примечания и предупреждения**

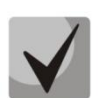

**Примечания содержат важную информацию, советы или рекомендации по использованию и настройке устройства.**

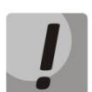

**Предупреждения информируют пользователя о ситуациях, которые могут нанести вред устройству или человеку, привести к некорректной работе устройства или потере данных**

### <span id="page-3-0"></span>**1 ОБЩЕЕ ОПИСАНИЕ СИСТЕМЫ**

### **1.1 Назначение**

<span id="page-3-1"></span>Система предназначена для удаленного мониторинга состояния станций «МС240». Программа является удобным средством для непосредственного наблюдения за параметрами устройств, расположенными в удаленных населенных пунктах. Программа позволяет оперативно отслеживать следующие характеристики оборудования:

- работа центрального процессора (ЦП);
- работа устройств электропитания (УЭП);
- состояние соединительных линий (потоки Е1, DSL);
- состояния датчиков телеметрии;
- работа модулей периферии.

Система позволяет осуществлять мониторинг других типов оборудования предприятия «Элтекс»: мультиплексора «Маком-МХ», коммутатора потоков (БКП-М), устройств доступа «МХЕ-4» и «МХМ-12», SHDSL модемов «MXL-1/2.2», модулей SHDSL гибкого мультиплексора «Маком-МХ» 1/4DSL, выноса на базе ЦПv3 по протоколу v5.2 МС240AN, источников питания УЭП2-Х.

Состояние объектов отображается на условной карте. Аварийные сообщения сохраняются в журнал, а также сопровождаются звуковой и световой сигнализацией. Есть возможность дублирования аварийных сообщений на внешний блок аварийной сигнализации БАС, а также получения уведомлений о возникновении аварий и их нормализации на электронную почту.

Система может использоваться и для мониторинга локальной станции «МС240». В этом случае все элементы системы устанавливаются на один компьютер.

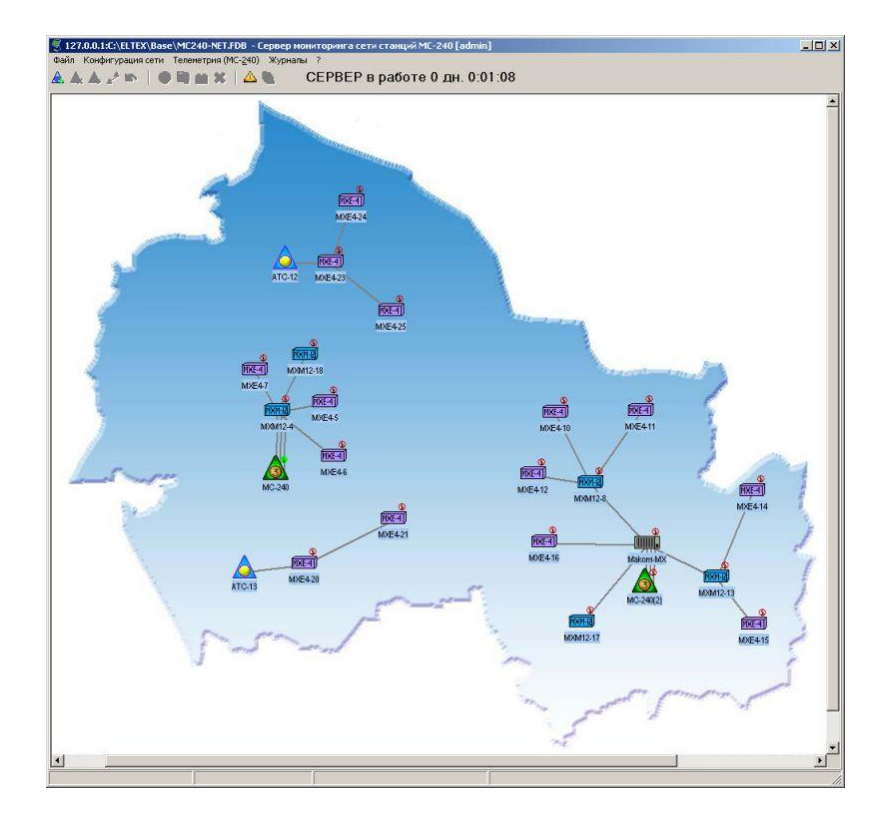

Рисунок 1–Внешний вид основного окна программы мониторинга

### <span id="page-4-0"></span>**1.2 Состав системы**

Комплекс состоит из следующих элементов:

- *NCS* программа доступа к объектам сети. Позволяет осуществлять доступ к станциям и остальным устройствам, а также создает «сквозные» каналы связи для программконфигураторов. В функции программы входит кэширование сообщений от объектов с последующим предоставлением информации удаленным программам мониторинга;
- *MON* программа удаленного мониторинга. Предназначена для организации удаленных терминалов мониторинга сети станций. Программа отображает состояния объектов, полученные при помощи NCS. Сама программа MON не имеет возможности подключаться к реальным объектам сети;
- *PbxAdm* программа-конфигуратор станций «МС240» с центральным процессором третьей версии. Программа поддерживает способ подключения «IP-транзит», позволяющий конфигурировать станции через канал, предоставленный сервером NCS;
- *MxAdm* программа-конфигуратор мультиплексоров «Маком-МХ» с процессором ЦП91. При запуске из интерфейса NCS использует канал сервера NCS для подключения к мультиплексору;
- *MuxAdm* программа-конфигуратор мультиплексоров «Маком-МХ» с процессором ЦП91 либо ЦПМ. При запуске из интерфейса NCS использует канал сервера NCS для подключения к мультиплексору;
- Mtx2\_mp— программа-конфигуратор коммутатора потоков (ЦКП-М);
- MtxPlus\_mp —программа-конфигуратор коммутатора потоков (ЦКП);
- *SQL-сервер Firebird*  используется комплексом для хранения конфигурации сети, а также хранения конфигураций объектов. Является обязательным компонентом системы.

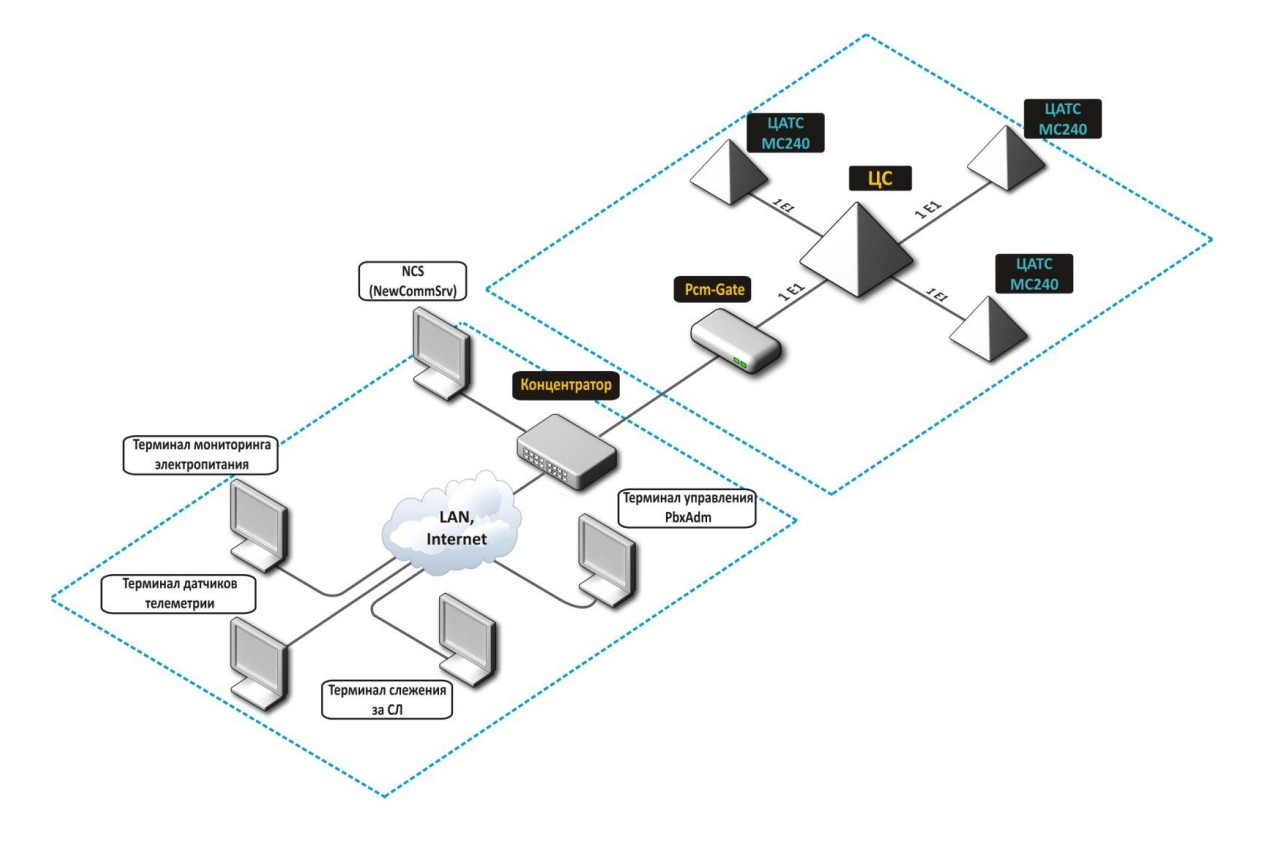

Рисунок 2 – Возможная структура системы мониторинга сети станций MC-240

### **1.3 Установка программы, системные требования**

<span id="page-5-0"></span>Для работы системы мониторинга ЦАТС «МС240» необходим компьютер с установленной операционной системой Windows® 2000 SP4/XP SP2/Vista/7.

Минимальные требования к аппаратному составу компьютера:

- процессор Intel Pentium (Celeron) или AMD Athlon;
- ОЗУ 1 Гб;
- НЖМД 250 Гб;
- свободный последовательный порт или установленный модем;
- сетевая карта;
- монитор SVGA. Разрешение 1024х768 или выше.

Программа используется при разрешении экрана не менее 1024х768, минимальная разрядность 16 бит.

Для установки программы необходимо не более 100 Мб дискового пространства.

Для работы также требуется свободное место на диске, которое определяется объемом обрабатываемых данных (периодичность тестирования, количество объектов и т.д.). Минимум 200 Мб.

В качестве хранилища сетевых объектов (станций и узлов), параметров соединительных линий и журналов аварий программа использует SQL-сервер Firebird. Сервер Firebird является программным продуктом с открытым исходным кодом (open source) и не налагает на пользователя никаких лицензионных ограничений. Дистрибутив SQL-сервера поставляется вместе с установочным пакетом мониторинга. Минимальная версия сервера 1.5.2.

Система позволяет устанавливать все компоненты как на один компьютер, так и на несколько. Отдельные терминалы мониторинга могут быть установлены на любой компьютер, имеющий доступ по протоколу TCP/IP к серверам NCS и SQL.

Если программа устанавливается на ПК с уже активной и используемой системой NCS (обновление программы) и пользователь желает сохранить настройки всех ранее сконфигурированных объектов мониторинга, необходимо выполнить следующие рекомендации:

- перед установкой программ NCS, MON, PbxAdm сделать резервную копию содержимого каталога «C:\ELTEX\BASE»;
- при установке программ на вопросы о замене файлов (mc240-net.fdb, mc240-log.fdb и т.д.) на установочные отвечать «Нет».

Установка системы производится в следующем порядке:

- 1. Установка SQL сервера Firebird:
	- в параметрах установки не менять установленные по умолчанию параметры;
	- выбрать тип сервера SuperServer;
	- тип запуска автоматический;
- во время установки сервера Firebird под ОС Windows 7, 8 необходимо снять флаг «Install control panel applet». Также необходимо установить флаг «Run as Application» (данный флаг необходим для корректной работы операций Backup/Restore БД, которые необходимы для уменьшения размера БД в процессе работы).
- 2. Установка NCS:
	- программа будет инсталлирована в каталог «c:\eltex\ncs»;
	- одновременно в каталог «c:\eltex\base» инсталлятор поместит файл базы данных «mc240-net.fdb», предназначенный для хранения конфигурации сети, объектов мониторинга, карт и прочей оперативной информации системы, и файл «mc240 log.fdb», предназначенный для хранения журнала событий программы.
- 3. Установка PbxAdm:
	- программа по умолчанию инсталлируется в каталог «c:\eltex\ CATCv3.».
- 4. Установка MON:
	- программа дополнительного мониторинга устанавливается на другой компьютер сети предприятия. Инсталлятор помещает её в каталог «c:\eltex\mon\»;
	- после установки необходимо прописать IP-адрес компьютера, на котором установлен SQL-сервер. Для этого необходимо открыть любым текстовым редактором файл «c:\eltex\mon\pbxnet.ini» и в строке FB\_HOST=127.0.0.1 исправить параметр «127.0.0.1» на реальный IP-адрес компьютера.

Инсталлятор предлагает создать ярлыки на рабочем столе ОС Windows, а также помещает ярлыки в список программ в «*Программы/Eltex/Мониторинг «МС240*».

### **1.4 Настройка программы**

<span id="page-6-0"></span>В первую очередь производится настройка имени SQL-сервера в программе NCS. По умолчанию считается, что NCS и SQL-серверы находятся на одном компьютере. Поэтому в настройке NCS установлен локальный адрес «127.0.0.1». Если SQL-сервер был установлен на другой компьютер, его адрес необходимо прописать в файле *«c:\eltex\ncs\pbxnet.ini»* в параметре FB\_HOST=127.0.0.1, вместо локального адреса прописать реальный. Это необходимо сделать до запуска программы. Все остальные настройки можно производить из интерфейса программы NCS (см. ниже).

При первом запуске NCS программа запросит пароль.

### **По умолчанию в систему внесены следующие данные: имя «admin», без пароля, при установленной программе PbxAdmin, имя и пароль в NCS будет такой же как и в PbxAdmin.**

После ввода и запуска программы можно производить дальнейшую настройку. Дальнейшая настройка производится в разделе меню **Файл -> Настройка программы**, комбинация клавиш для запуска подменю «Настройка программы» <CTRL+A>.

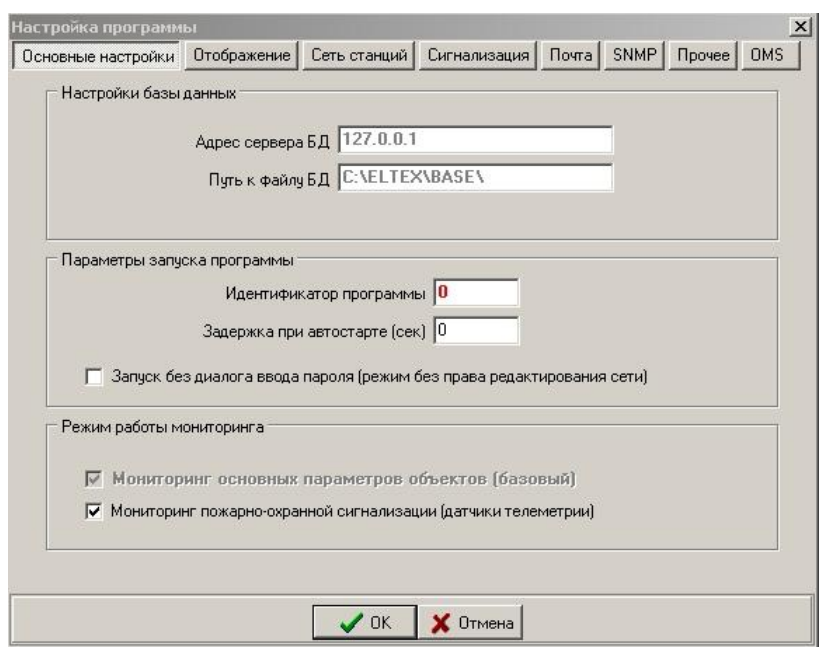

### *1.4.1 Вкладка* **«***Основные настройки***» –** *базовые настройки программы*

Рисунок 3 – Подменю «Настройка программы» вкладка «Основные настройки»

*Настройки базы данных –* блок параметров доступа к основной базе данных программы:

- *Адрес сервера БД* адрес SQL-сервера;
- *Путь к файлу БД* путь к файлу базы данных.

### **Смена адреса SQL-сервера или пути к файлу базы данных приведет к потере информации, поэтому задавать эти параметры рекомендуется только при первичной настройке системы.**

*Параметры запуска программы –* блок параметров, влияющих на запуск программы:

- *Идентификатор программы* идентификатором является уникальное в пределах системы (одной базы данных) число. Это число позволяет настраивать в пределах одной базы данных множество конфигураций сетей, каждая со своими объектами и способом доступа. По умолчанию NCS имеет идентификатор ноль. Менять его не рекомендуется. Каждый новый клиент MON должен получать свой новый уникальный идентификатор (1,2,3…и т.д.);
- *Задержка при автостарте* время, после которого произойдет запуск программы, если она стоит в автозапуске ОС Windows;
- *Запуск без диалога ввода пароля (режим без права редактирования сети)* режим запуска программы без процедуры идентификации пользователя (без ввода имени пользователя и пароля), удобен при автозапуске программы. В данном режиме оператор имеет ограниченные права, не может изменять конфигурацию сети и свойства объектов.

### *Режим работы мониторинга –* блок параметров, отвечающих за режим работы мониторинга:

– *Мониторинг пожарно-охранной сигнализации (датчики телеметрии)* – данный флаг устанавливается в том случае, если на объектах ЦПv3, вынос v5.2, мультиплексор «МАКОМ-МХ» установлен модуль телеметрии и через датчики телеметрии проходит цепь пожарноохранной сигнализации помещения, в котором установлены данные объекты, а при срабатывании сигнализации (замыкание/размыкание цепи) активируется датчик, сигнализирует аварию «пожарно-охранная сигнализация».

- Мониторинг пожарно-охранной сигнализации (датчики телеметрии) данный флаг устанавливается в том случае, если на объектах ЦПv3, вынос v5.2, мультиплексор «МАКОМ-МХ» установлен модуль телеметрии и через датчики телеметрии проходит цепь пожарноохранной сигнализации помещения. При срабатывании сигнализации (замыкание/размыкание цепи) активируется датчик, и NCS будет сигнализировать аварию «пожарно-охранная сигнализация».
- *1.4.2 Вкладка «Отображение» – настройки параметров графического отображения*

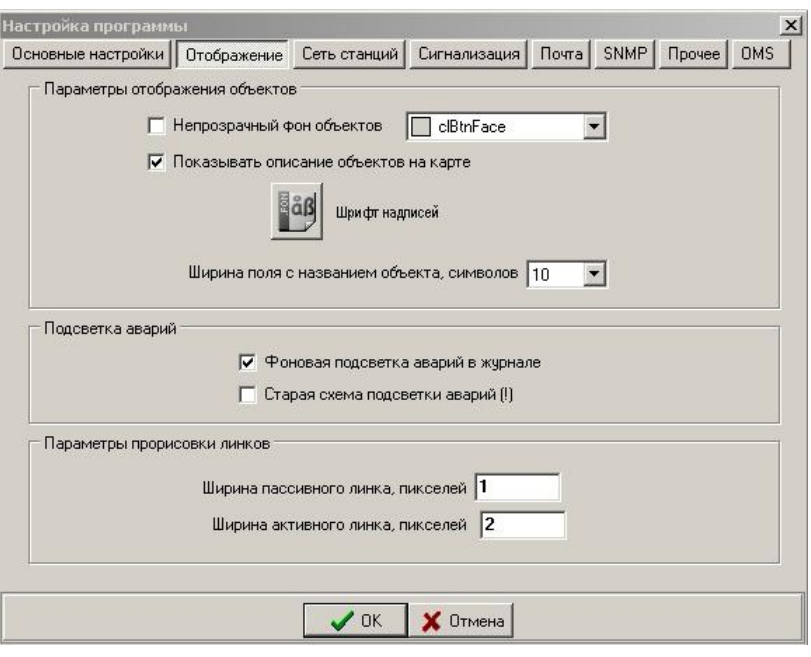

Рисунок 4 – Подменю «Настройка программы» вкладка «Отображение»

*Параметры отображения объектов –* блок параметров, отвечающих за отображение объектов мониторинга на карте:

- *Непрозрачный фон объектов* при выбранном флаге фон объектов приобретает цвет, выбранный в соседнем окне, иначе – фон прозрачный;
- *Показывать описание объектов на карте*  при установленном флаге на карте под именем объекта появляется запись с его описанием, указанным в свойствах данного объекта;
- *Шрифт надписей* задается шрифт для надписей на главном поле программы (имен объектов);
- *Ширина поля с названием объекта*  данная опция позволяет выбрать размер области на карте, занимаемый одним объектом.

*Подсветка аварий –* блок параметров, отвечающих за подсветку аварийных сигналов и сообщений на карте объектов и в журнале аварий:

– *Фоновая подсветка аварий в журнале* – при установленном флаге в журнале аварий записи помечаются фоновой подсветкой, цвет фона зависит от критичности аварии;

– *Старая схема подсветки аварий* – при установленном флаге на объекте при возникновении аварии появляется большой восклицательный знак (как в более старых версиях программы).

*Параметры прорисовки линков –* блок параметров, отвечающих за отображение линков на карте объектов:

- *Ширина активного линка –* ширина в пикселях для линка, у которого активирован мониторинг;
- *Ширина пассивного линка –* ширина отображения линка с неактивным мониторингом*.*

*1.4.3 Вкладка «Сеть станций» – настройки параметров работы со станциями и другими объектами мониторинга*

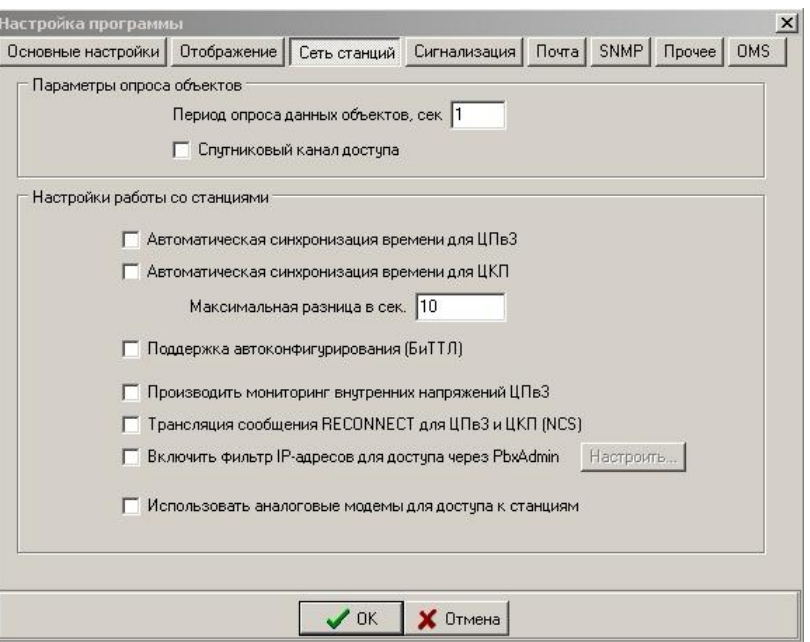

Рисунок 5 – Подменю «Настройка программы» вкладка «Сеть станций»

*Параметры опроса объектов –* блок параметров, отвечающих за опрос объектов мониторинга:

- *Период опроса данных объектов* период времени, через который будет отправлен запрос о состоянии объекта;
- *Спутниковый канал доступа*  флаг устанавливается, если канал связи с объектом проходит через спутниковую систему связи, при этом увеличиваются некоторые таймеры протокола обмена с объектом, обусловленные задержками прохождения сигнала по спутниковому каналу.

*Настройки работы со станциями –* блок параметров, отвечающих за работу со станциями ЦПв3 и ЦКП:

– *Автоматическая синхронизация времени* – программа NCS будет сравнивать системное время компьютера и внутреннее время станций. При расхождении в секундах на величину большую, чем указанная в настройках, будет произведена автоматическая установка. Эталоном считается время компьютера, на котором запущен NCS.

**Для корректной работы функции необходимо обеспечить синхронизацию времени на управляющем ПК от рабочего и доступного NTP-сервера, а также правильно указать часовой пояс в настройках ПК.**

- *Поддержка автоконфигурирования (БиТТЛ) –* включить поддержку автоматической системы изменения услуг и ограничения доступа абонентов станций ЦПв3 и ЦКП. Используется совместно с системой автоматизации абонентских данных БиТТЛ;
- *Производить мониторинг внутренних напряжений ЦПв3 –* если флаг установлен, то контроль внутренних напряжений осуществляется, иначе – нет;
- *Трансляция сообщения RECONNECT для ЦПв3 и ЦКП(NCS) –* поддержка ускоренной переинициализации соединения по протоколу обмена с объектом мониторинга (ЦПв3 и ЦКП);
- *Включить фильтр IP-адресов для доступа через PbxAdmin –* при установке данного флага доступ к станциям ЦПв3 из PbxAdmin будет разрешён только с определенных IP-адресов. Установка списка легальных IP-адресов осуществляется по нажатию кнопки «Настроить…»;
- *Использовать аналоговые модемы для доступа к станциям –* установка данного флага необходима, если доступ к некоторым станциям будет осуществляться через модемное Dial-Up соединение.

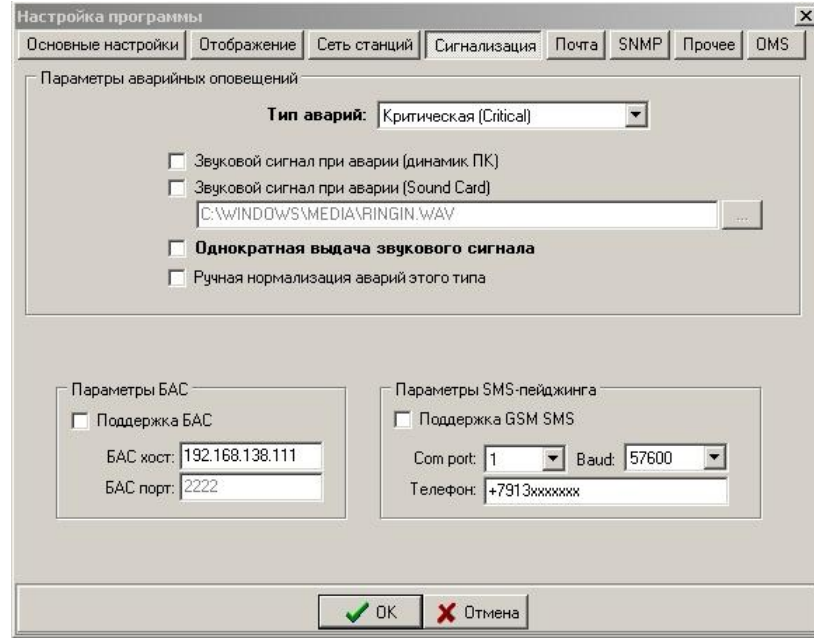

*1.4.4 Вкладка «Сигнализация» – базовые настройки аварийных оповещений*

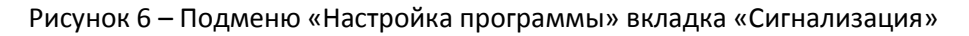

*Параметры аварийных оповещений –* блок параметров, отвечающих за звуковое оповещение обслуживающего персонала при возникновении аварийных событий:

- *Тип аварий* выбор типа критичности аварии, для которой производится настройка;
- *Звуковой сигнал при аварии (динамик ПК)* активация/деактивация вывода звукового сигнала на системный динамик ПК при возникновении типа аварии, для которого производится настройка;

## **ELTE**

- *Звуковой сигнал при аварии (Sound Card)* активация/деактивация вывода звукового сигнала на звуковую систему ПК при возникновении типа аварии, для которого производится настройка. Файл задается в том же диалоге. Звуковой файл должен быть на диске в формате WAV (без сжатия);
- *Однократная выдача звукового сигнала –* при установленном флаге звуковой файл, выбранный для оповещения персонала, будет проигрываться один раз;
- *Ручная нормализация аварий этого типа –* если установлен данный флаг, при возникновении и последующей нормализации аварии данного типа программа будет сигнализировать аварию до тех пор, пока не будет произведена ручная нормализация через меню объекта.

**Особенности настройки звуковой сигнализации на Windows 7**

**В программах NCS и MON в качестве звукового файла для индикации всех аварий по умолчанию установлен файл «C:\WINDOWS\MEDIA\RINGIN.WAV». Данный файл отсутствует в ОС Windows 7. Если в программе указан для сигнализации несуществующий звуковой файл, звуковой сигнализации аварий не происходит.**

**Логика работы с устройством "Динамик ПК" (т.н. пищалка на материнской плате) в Windows 7 отличается от Windows XP. В Windows XP звуки отправленные на "Динамик ПК" выводятся на "пищалку" на материнской плате вне зависимости от наличия звуковой карты. В Windows 7 при наличии звуковой карты эти звуки будут передаваться именно на звуковую карту ПК, а не на "пищалку". При данном способе сигнализации в колонках будет громкий писк, обычно перекрывающий все остальные звуки.**

**Сочетание более современных ПК и Windows 7 предполагает достаточно сложный алгоритм работы с гнездами звуковой карты на передней панели ПК (гнезда могут определяться как AC97 HD-Audio и т.д.). В данном случае необходима правильное подключение звуковых гнезд на передней панели ПК к материнской плате. Как правило, помимо этого необходима дополнительная настройка в BIOS SETUP (вкл, выкл, AC97, HD AUDIO и так далее). Для исключения проблем с подключением т настройками гнезд звуковой карты, рекомендуется подключать колонки к разъему на задней стенке ПК. После подключения колонок обязательно проверить работоспособность системы ПК -> Windows 7 -> Колонки (Пуск -> Панель Управления -> Звук-> Звуки -> воспроизвести любой звуковой файл).**

*Параметры БАС –* блок параметров модуля БАС (Блок Аварийной Сигнализации):

- *БАС хост –* IP-адрес БАС;
- *БАС порт –* порт БАС (по умолчанию 2222).

При использовании БАС программа NCS будет дублировать аварийные состояния на Блок Аварийной Сигнализации. В настройках БАС IP-адрес компьютера должен быть прописан в таблице источников сообщений.

*Параметры SMS–пейджинга –* блок параметров, отвечающих за отправку аварийных сообщений посредством SMS (данная опция поддерживается только в NCS):

- *Поддержка GSM SMS* активация этого флага позволяет дублировать наиболее важные (критические) сообщения путем рассылки на сотовый телефон стандарта GSM. Для этого необходимо, чтобы к компьютеру был подключен телефон стандарта GSM с поддержкой передачи SMS в текстовом режиме, а также настроенным телефоном центра сообщений и положительным балансом. Телефон подключается через СОМ-порт или через Bluetooth с организацией виртуального СОМ-порта. Затем в настройках указывается номер СОМ-порта и номер телефона получателя SMS сообщений.
- *Com port* тип подключения (номер COM-порта);
- *Baud –* скорость передачи в бодах;
- *Телефон*  номер телефона, на который будет осуществляться SMS-рассылка.

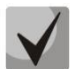

**Изменение настроек БАС и GSM SMS начнут действовать только после перезапуска программы NCS.**

*1.4.5 Вкладка «Почта» – настройка почтовой рассылки аварийных сообщений (доступно только в NCS)*

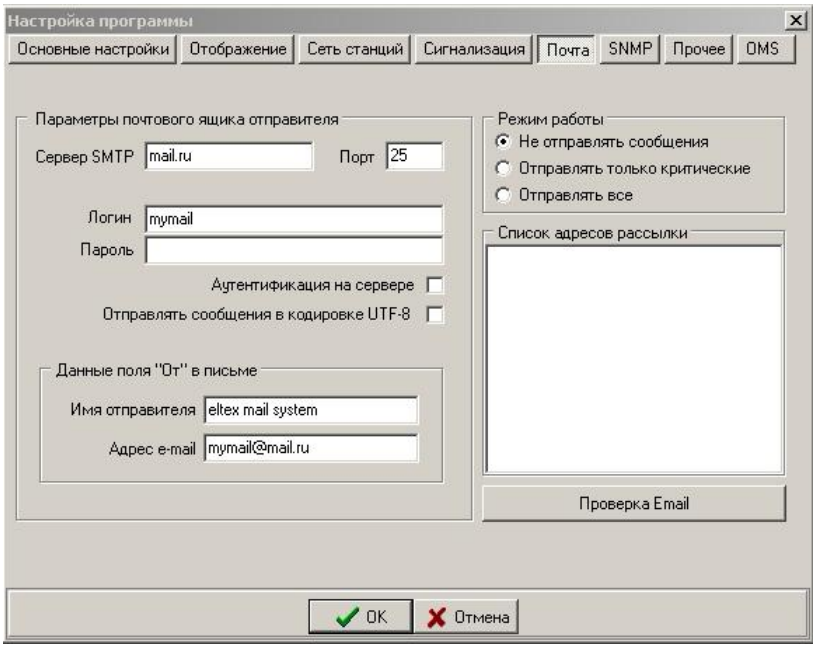

Рисунок 7 – Подменю «Настройка программы» вкладка «Почта»

*Параметры почтового ящика отправителя –* блок параметров, отвечающих за настройки почтового ящика, с которого будут отправляться письма с оповещениями:

- *Сервер SMTP* адрес почтового сервера;
- *Порт*  номер порта;
- *Логин*  логин пользователя для авторизации на почтовом сервере;
- *Пароль*  пароль пользователя для авторизации на почтовом сервере;
- *Аутентификация на сервере* включение опции проверки пользовательских данных на почтовом сервере;
- *Отправлять сообщения в кодировке UTF-8* при установке этого флага текст почтовых сообщений будет в кодировке Юникод (UTF-8), иначе – в Кириллице (ОС Windows);
- *Имя отправителя* имя отправителя, которое будет указано в поле «От» писем рассылки;
- *Адрес e-mail* почтовый адрес, который будет указан в поле «От» писем рассылки.
- *Режим работы* настройка режима отправки почтовых сообщений. Возможен выбор одного из трёх вариантов: не отправлять сообщения, отправлять сообщения только о критических авариях, отправлять все аварийные сообщения.
- *Список адресов рассылки* список, в котором указываются адреса, на которые должна производиться рассылка, при указывании нескольких адресов каждый новый адрес указывается с новой строки;
- *Проверка Email* при нажатии данной кнопки будет произведена попытка отправки тестового сообщения в соответствии с теми настройками, которые заданы на момент нажатия. Результат отправки будет выведен во всплывающем уведомлении.

### *1.4.6 Вкладка «SNMP» – настройка SNMP-агента и SNMP-менеджера*

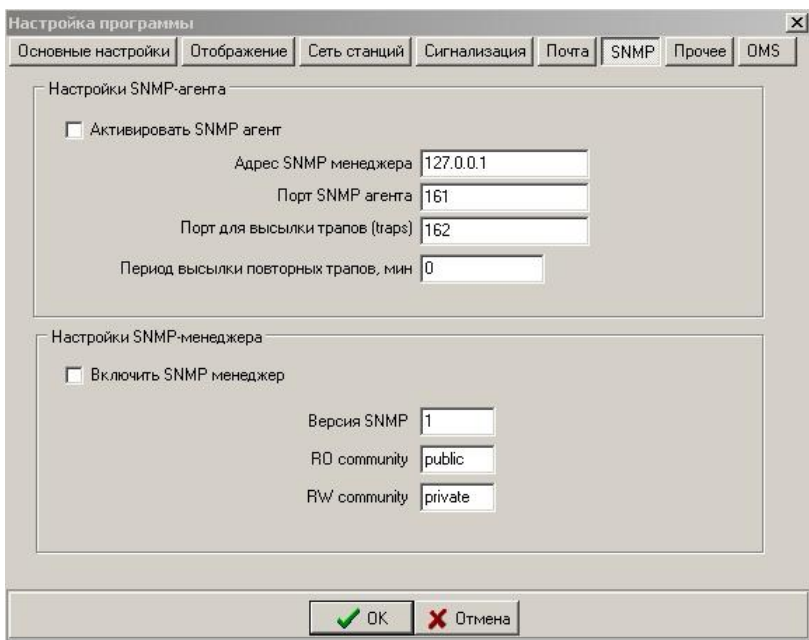

Рисунок 8 – Подменю «Настройка программы» вкладка «SNMP»

*Настройки SNMP-агента –* блок параметров, отвечающих за настройку SNMP-агента, от которого производится рассылка аварийных трапов:

- *Активировать SNMP-агент* опция активации/деактивации SNMP-агента, если этот флаг снят, отправка аварийных трапов производиться не будет;
- *Адрес SNMP-менеджера*  IP-адрес SNMP-менеджера, на который должны отправляться аварийные трапы;
- *Порт SNMP-агента –* порт встроенного в NCS-агента;
- *Порт для высылки трапов (traps)* порт получателя SNMP–трапов;
- *Период высылки повторных трапов –* если длительное время станция не меняет свое состояние и SNMP-агент, встроенный в NCS, не отправляет трапы SNMP-менеджеру, то по

истечении данного времени SNMP-агент отправляет информационный трап, который сообщает, что станция доступна и на ней нет аварий. При нулевом значении параметра данная опция отключена.

*Настройки SNMP-менеджера –* блок параметров, отвечающих за настройку SNMP-менеджера, посредством которого осуществляется мониторинг некоторых объектов:

- *Включить SNMP-менеджер –* опция активации/деактивации SNMP-менеджера, если флаг снят, опрос объектов, мониторинг которых осуществляется через протокол SNMP, производиться не будет;
- *Версия SNMP –* версия протокола SNMP
- *RO community –* название группы пользователей, которым доступно чтение конфигурации через SNMP;
- *RW community –* название группы пользователей, которым разрешено изменять конфигурацию через SNMP.

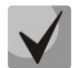

**Изменение настроек SNMP-агента вступает в действие только после перезапуска программы NCS.**

*1.4.7 Вкладка «Прочее» – настройка журналов и отладочной информации.*

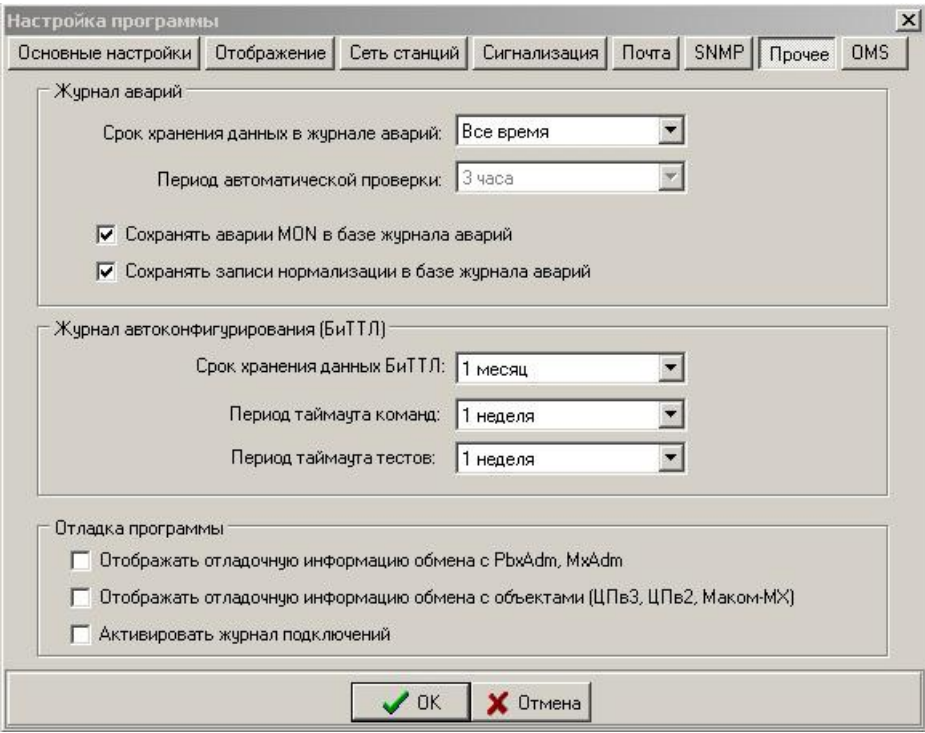

Рисунок 9 – Подменю «Настройка программы» вкладка «Отладка»

*Журнал аварий –* блок параметров, отвечающих за обработку аварийной информации в журнале аварий:

– *Срок хранения данных в журнале аварий* – время хранения информации в журнале аварий, по истечении которого информация будет удалена автоматически;

- *Период автоматической проверки –* временной интервал, задающий период осуществления программой автоматической проверки и чистки устаревших данных в журнале аварий;
- *Сохранять аварии MON в базе журнала аварий –* флаг, отвечающий за сохранение аварийных записей в журнале аварий программы MON. Если флаг снят, в MON аварии не будут сохраняться в журнале аварий;
- *Сохранять записи нормализации в базе журнала аварий –* флаг, отвечающий за сохранение записей нормализации в журнале аварий.

*Журнал автоконфигурирования (БиТТЛ) –* блок параметров, отвечающих за обработку информации в журнале команд и тестов БиТТЛ:

- *Срок хранения данных БиТТЛ*  время хранения информации в журналах команд и тестов БиТТЛ;
- *Период таймаута команд*  время, в течение которого команда должна быть выполнена, в случае, если этого не произошло, по истечении этого времени команда переводится в статус «таймаут» и не подлежит исполнению;
- *Период таймаута тестов*  время, в течение которого тест должен быть выполнен. В случае если этого не произошло, по истечении указанного времени команда тестирования переводится в статус «таймаут» и не подлежит исполнению.

Отладка *программы –* блок параметров, отвечающих за настройку вывода отладочных сообщений (вывод отладки <Ctrl>+<D>):

- *Отображать отладочную информацию с PbxAdm, MxAdm* при установленном флаге будет выводиться обмен между NCS и PbxAdm, MxAdm;
- *Отображать отладочную информацию обмена с объектами (ЦПв3, ЦПв2, Маком-МХ)* при установленном флаге будет выводиться обмен NCS с объектами ЦПв3, ЦПв2, Маком-МХ;
- *Активировать журнал подключений* при установленном флаге в отладку выводятся сообщения об удачных/неудачных подключениях к объектам.

*1.4.8 Вкладка «OMS» – настройка системы автоконфигурирования OMS (доступно только в NCS)*

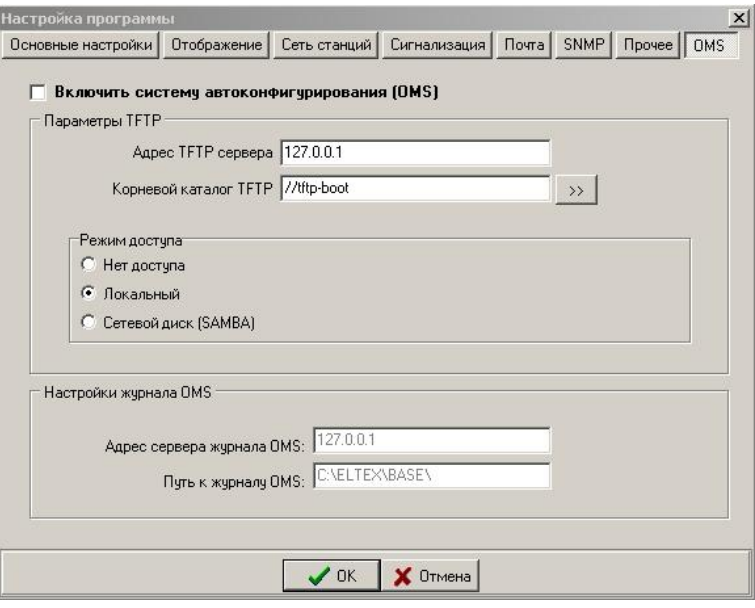

Рисунок 10 – Подменю «Настройка программы» вкладка «OMS»

– *Включить систему автоконфигурирования (OMS)* – при установленном флаге доступны настройки и диалоги OMS.

OMS – система автоматического централизованного управления файлами конфигурации по протоколу SNMP (на устройствах, которые поддерживают данную возможность: LTE-8ST, MXA24/MXA32). Система позволяет отправлять по протоколу SNMP команды на:

- 1. Выгрузку файла конфигурации;
- 2. Загрузку файла конфигурации;
- 3. Применение файла конфигурации;
- 4. Синхронизацию аварий (выслать трапы по всем активным авариям в устройстве).

*Параметры TFTP –* блок параметров настроек для работы с TFTP-сервером:

- *Адрес TFTP-сервера* IP-адрес TFTP-сервера;
- *Корневой каталог TFTP* –директория TFTP-сервера для работы с файлами конфигурации;
- *Режим доступа* определяет тип доступа к каталогу файлов для TFTP-сервера.

*Настройки журнала OMS –* блок параметров настроек доступа к журналу OMS:

- *Адрес сервера журнала OMS* адрес сервера, на котором расположен файл базы системы OMS;
- *Путь к журналу OMS* путь к файлу базы системы OMS.

### **A** ELTEX

### <span id="page-17-0"></span>**2 ОПИСАНИЕ ЭЛЕМЕНТОВ ИНТЕРФЕЙСА.**

### <span id="page-17-1"></span>**2.1 Главное меню**

Главное меню программы состоит из следующих разделов:

- *Файл* раздел для настройки и отладки программы;
- *Конфигурация сети* раздел для добавления, удаления объектов и настройки их свойств;
- *Телеметрия* раздел для просмотра информации и телеметрии;
- *Пользователи* для авторизации пользователей;
- *Журналы* для просмотра журналов;
- *?* Получение информации о программе.

### **2.2 Панель инструментов**

<span id="page-17-2"></span>Панель инструментов предназначена для быстрого доступа к наиболее часто применяемым пунктам меню.

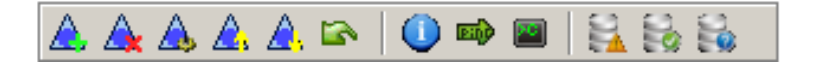

Рисунок 11 – Панель инструментов

#### Таблица 1 – Описание кнопок панели инструментов

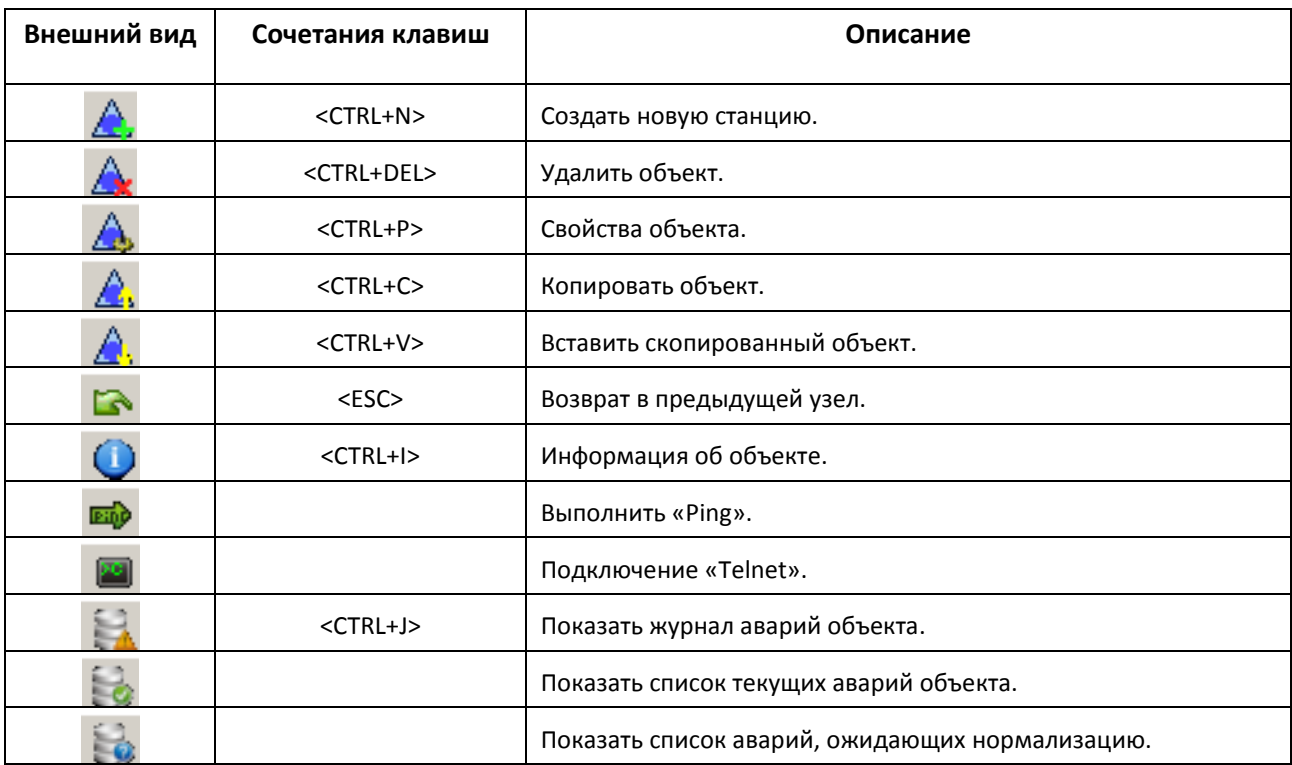

Кнопки панели инструментов автоматически активируются и деактивируются при выделении объектов карты левой кнопкой мыши.

### **2.3 Всплывающее меню**

<span id="page-18-0"></span>Всплывающее меню появляется на экране при нажатии правой кнопки мыши на любом объекте. В зависимости от типа объекта, всплывающее меню содержит соответствующие пункты.

Всплывающее меню дублирует свойства главного меню программы и панели инструментов, а также позволяет производить дополнительные действия с текущим объектом.

Следующие пункты характерны только для всплывающего меню:

- *Переместить объект в предыдущий узел* применяется для перемещения текущего объекта из вложенного узла «вверх» по иерархии;
- *Межстанционные связи* в этом пункте реализовано подменю, позволяющее создавать, удалять и редактировать линки между объектами.

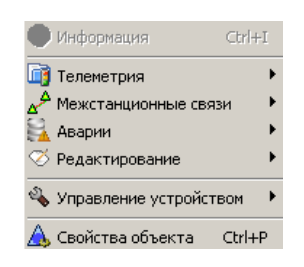

Рисунок 12 – Всплывающее меню

### **2.4 Строка статуса**

<span id="page-18-1"></span>Строка статуса расположена в нижней части основной формы программы и предназначена для отображения текущих параметров выделенного объекта.

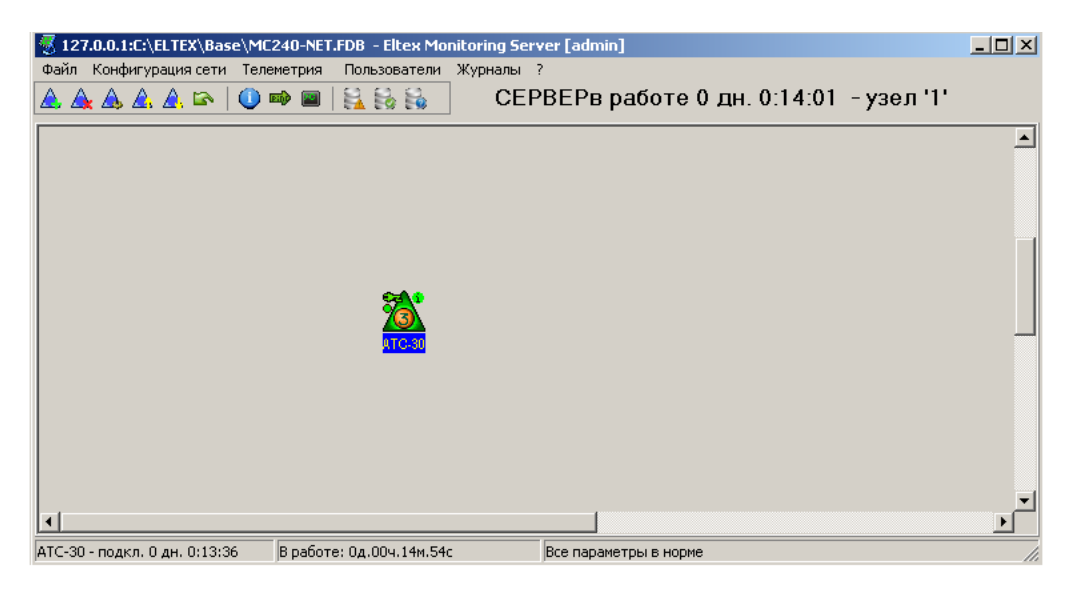

Рисунок 13 – Иллюстрация строки статуса

В строке статуса отображается следующая информация (слева направо, по разделам):

- название станции и наличие связи;
- время в работе (если информация получена);
- информация о состоянии программы в режиме конфигурирования Линков;
- аварийные сообщения.

### <span id="page-19-0"></span>**3 НАСТРОЙКА ОБЪЕКТОВ МОНИТОРИНГА**

### **3.1 Настройка узлов**

<span id="page-19-1"></span>Объекты мониторинга (станции, мультиплексоры) могут располагаться как в основном «базовом» узле, который виден, когда открывается программа, так и в дочерних узлах. Узлы предназначены для группировки объектов по смыслу. Узлы удобно применять в программах мониторинга верхнего уровня. Например, в программе мониторинга, установленной в областном центре, можно сконфигурировать сеть районов в виде узлов. Тогда на основной карте области вместо десятков станций может быть лишь несколько узлов. При аварии на объекте, помещенном внутрь узла, сам узел будет привлекать к себе внимание.

Чтобы добавить новый узел на карту, необходимо в меню **Конфигурация сети -> Добавить объект** выбрать *«Новый узел»* или на пустом месте на карте нажать правую кнопку мыши и в меню выбрать *«Новый узел»*. Заполнить поля (наименование, описание) и нажать кнопку «ОК».

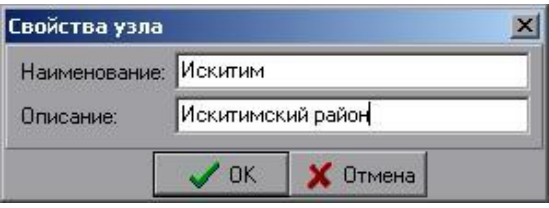

Рисунок 14 – Свойства узла

Чтобы открыть содержимое узла, нужно два раза щелкнуть левой кнопкой мыши на его изображении. Чтобы вернуться назад, нужно нажать клавишу <ESC> или мышкой на зеленую стрелку возврата в меню **. Его** 

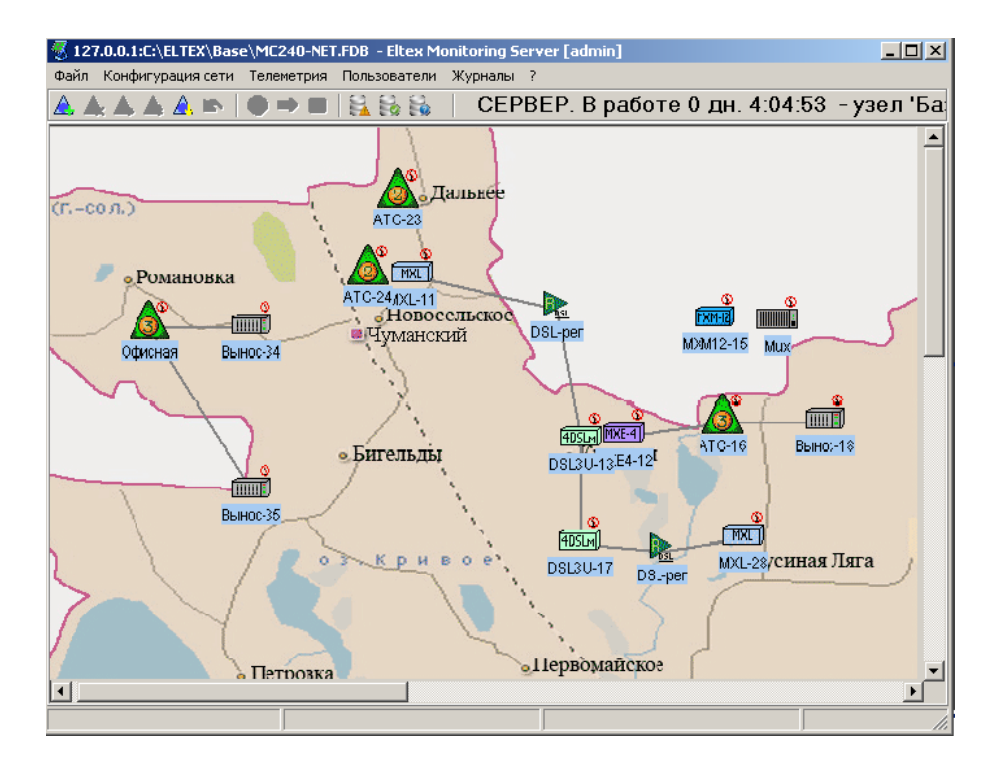

Рисунок 15 – Пример узловой конфигурации

На рисунке 15 приведен пример узловой конфигурации, здесь программа мониторинга обнаружила в узле «Искитим» аварию на одном из объектов. Для того чтобы точнее узнать об аварии, необходимо щелкнуть левой кнопкой мыши два раза на изображении узла или выделить одиночным щелчком левой кнопкой и нажать <ENTER>.

Чтобы изменить название или пометки, необходимо выбрать пункт меню **Конфигурация сети -> Свойства объекта** или выделить объект, нажать правую кнопку мыши и выбрать пункт *«Свойства объекта»*, также можно воспользоваться комбинацией клавиш <CTRL+P>.

Удаление узла производится через пункт меню **Конфигурация сети -> Удалить объект** либо через дублирующую кнопку на панели управления, либо нажатием комбинации клавиш <CTRL+DEL>.

При нажатии правой кнопки мыши на узле появляется меню, позволяющее делать следующие операции:

- включить мониторинг у объектов;
- выключить мониторинг у всех объектов узла;
- аварии:
- показать журнал аварий для этого узла,

– показать список ожидающих аварий в узле – опция, показывающая список аварий в узле, ожидающих ручную нормализацию при включенной опции «ручная нормализация аварий»;

- показать журнал аварий для этого узла,
- показать список текущих аварий в узле;
- удалить узел;
- свойства объекта.

### **Удаление узла приведет к удалению всех объектов внутри узла!**

### <span id="page-20-0"></span>**3.2 Типы объектов мониторинга**

Программа позволяет проводить мониторинг следующих типов оборудования, производимого предприятием «Элтекс»:

- станция «МС240» (ЦПv3);
- станция «МС240» (ЦПv2);
- центральная станция (коммутатор потоков);
- гибкий мультиплексор «Маком-МХ» с центральными процессорами типа ЦП91 и ЦПМ;
- мультисервисное устройство доступа «МХЕ-4»;
- мультисервисное устройство доступа «МХМ-12»;

### A ELTEX

- абонентский вынос на базе мультиплексора «Маком-МХ» (через DSL);
- абонентский вынос на базе ЦПv3, работающий по протоколу v5.2;
- модули 1/2/4DSL гибкого мультиплексора «Маком-МХ»;
- SHDSL модемы MXL-1/2/4;
- регенераторы RDSL-1/2;
- оборудование GEPON (LTE-8);
- DSLAM (MXA);
- VoIP (FXS-72);
- источники питания УЭП2-Х.

В программе предусмотрена возможность добавления на карту объектов с названием «Внешняя станция». Этот тип объектов предназначен для визуализации связей оборудования предприятия «Элтекс» с любым другим оборудованием.

Выбор типа оборудования производится при добавлении объекта на карту. Изменение типа оборудования после создания невозможно.

Добавление нового объекта на карту производится одним из следующих способов:

1. Через основное меню программы, пункт меню **Конфигурация сети -> Добавить объект**;

2. Щелчком правой кнопки мыши на незанятом участке карты вызвать окно со списком оборудования и выбрать соответствующего типа оборудования из выпадающего списка.

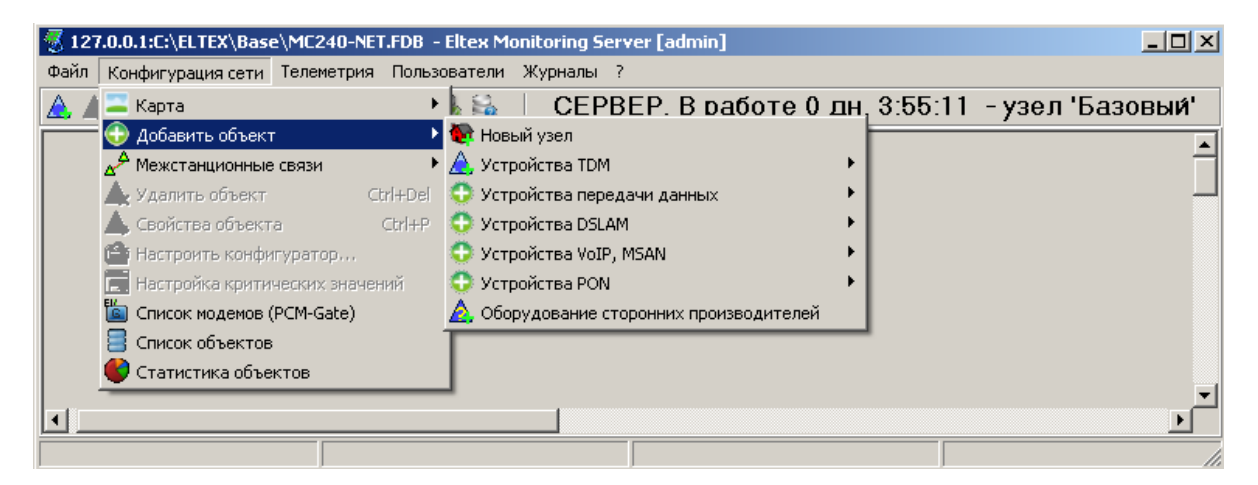

Рисунок 16 – Добавление нового объекта через меню

При выборе раздела **Устройства TDM -> Станция МС-240** или при нажатии комбинации клавиш <CTRL+N> программа предложит диалог выбора типа станции.

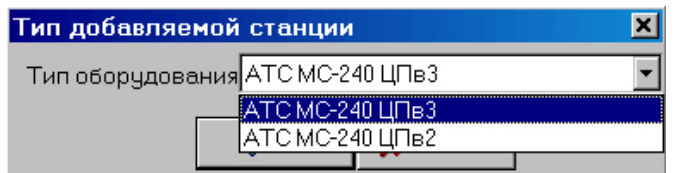

Рисунок 17 – Выбор типа станции

При выборе типа станции «**АТС «МС240» ЦПv3**» программа выведет диалог настройки доступа к объекту, рисунок 18.

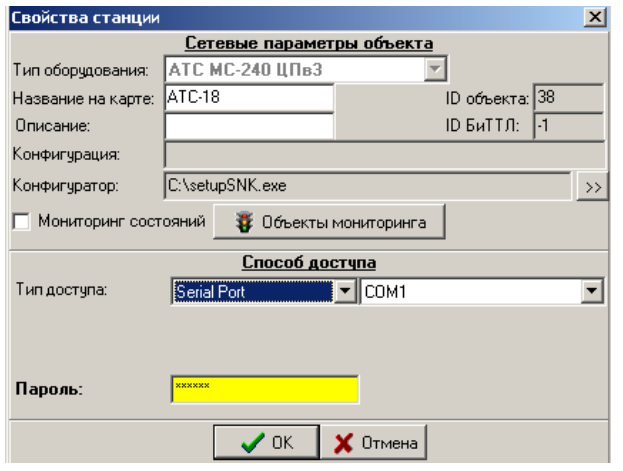

Рисунок 18 – Свойства станции

В разделе «Сетевые параметры объекта» необходимо указать:

- название на карте;
- описание (если необходимо);
- установить флаг «Мониторинг состояний» для мониторинга станции.

В разделе «Способ доступа» указать:

- Тип доступа в ниспадающем списке данного поля необходимо выбрать тип доступа к станции «МС240» ЦПv3:
	- *Serial Port* последовательный порт RS-232. В параметрах указывается номер порта;
	- *Модем* установленный в компьютер аналоговый модем. В параметрах указывается тип модема и номер в станции, к абонентскому комплекту которого подключен модем для удаленного доступа. Для работы с модемом необходима установка флага *«Использовать аналоговые модемы для доступа к станциям» в разделе «Сеть станций» настроек программы, как это описано в разделе [1.4.](#page-6-0)*
	- *Ethernet-PcmGate (bit)* устройство, позволяющее осуществлять доступ к станции через поток Е1. В параметрах указывается виртуальный телефонный номер на станции (телефонный номер PCM-модема) и IP-адрес устройства (хост PcmGate). Если на узле установлено несколько PcmGate-модемов, из списка цифровых модемов можно выбрать требуемый для доступа к тому или иному объекту.
- *Ethernet-PcmGate (byte)* устройство, позволяющее осуществлять доступ к станции через поток Е1. В параметрах указывается виртуальный телефонный номер на станции (телефонный номер PCM-модема) и IP-адрес устройства (хост PcmGate). Если на узле установлено несколько PcmGate-модемов, из списка цифровых модемов можно выбрать нужный для доступа к тому или иному объекту.
- Ethernet-PcmGate (bit) и Ethernet-PcmGate (byte) это способ кодирования контрольной информации (зашита от ошибок). Bite-staffing гораздо более экономичен, чем byte-staffing, поскольку вместо лишнего байта вставляется один бит, следовательно, скорость передачи пользовательских данных в этом случае замедляется в меньшей степени.
- CommServer программа совместного доступа к Ethernet-PcmGate. В параметрах указывается виртуальный телефонный номер на станции (телефонный номер) и IP-адрес компьютера, на котором запущена программа (Хост).
- TCP/IP прямой доступ к станции по протоколу TCP/IP. В параметрах указывается IP-адрес станции (Хост).
- Для терминала мониторинга введен тип доступа «IP-транзит». В параметрах указывается IP-адрес компьютера, на котором запущен сервер мониторинга (NCS.EXE), а также уникальный идентификатор объекта доступа на сервере. Идентификатор можно получить через отдельный диалог настройки.
	- Пароль пароль доступа, сконфигурированный программой администратором PbxAdm.

Типы доступа к станции «МС240» ЦПv2 дублируют типы доступа к станции ЦПv3, кроме способа доступа TCP/IP (в ЦПv2 этот тип доступа недоступен).

Для центральной станции задается тип доступа и IP-адреса основного и резервного ЦП.

Для выноса V5.2, устройств «DSL-3U», «MXM-12», «MXE-4», «MXL» задается тип доступа HTTP. В этом случае указывается IP-адрес, имя пользователя и пароль для получения доступа.

К мультиплексору «Маком-МХ» локальный доступ осуществляется по последовательному порту (RS-232, RS-422), а удаленный доступ – по стандартам E1/DSL или PRI. В параметрах для локального доступа указывается номер последовательного порта (№ порта) и идентификатор (Rs422 идент.) для порта RS-422. Для типа доступа «удаленный E1/DSL» параметры устанавливаются по нажатию на кнопку «Настройка доступа» и в параметрах указывается объект доступа, линк, слот, порт. Для типа доступа «удаленный PRI» в параметрах указывается транзитный объект и путь доступа.

К мультиплексору ADSL «MXA-24», абонентскому терминалу «TAU-72», центральному коммутатору «PP4G» мультисервисной платформы «МС1000-РХ», оптическому терминалу LTE-8ST удаленный доступ осуществляется по протоколу SNMP. В параметрах доступа устанавливается IP-адрес SNMP-менеджера, права доступа на запись/чтение и период опроса.

### <span id="page-24-0"></span>**3.3 Телеметрия**

Система мониторинга позволяет отслеживать следующие параметры:

- наличие доступа к станции (мультиплексору, выносу);
- основные параметры центрального процессора;
- состояния модуля электропитания (УЭП), наличие первичного напряжения, тока заряда батарей и проч.;
- показания датчиков температуры и влажности;
- состояние датчиков телеметрии, встроенных реле;
- состояние цифровых потоков.

Для активации мониторинга объекта нужно выставить флаг «Мониторинг состояний» в диалоге «Свойства станции», рисунок 18.

Для настройки телеметрии в диалоге «Свойства станции» нажать кнопку «Объекты мониторинга».

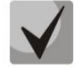

**Для мониторинга датчиков телеметрии, в станции должен быть установлен соответствующий модуль. Не все модули телеметрии содержат в себе датчики температуры и влажности.**

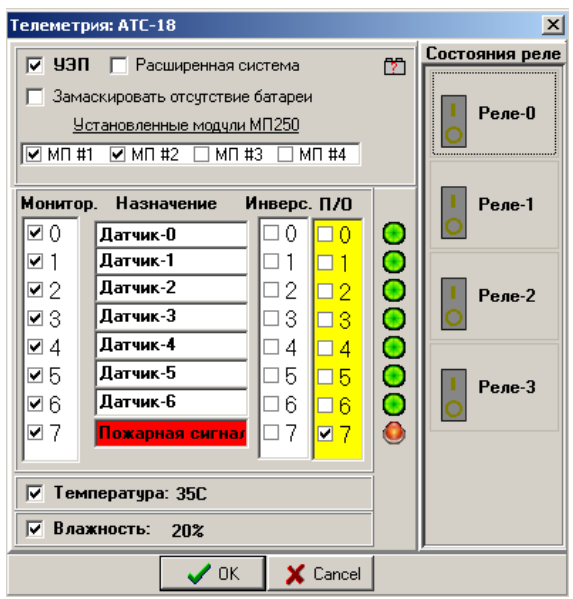

Рисунок 19 – Настройка телеметрии

В диалоге «Телеметрия:», который открывается нажатием кнопки «Объекты мониторинга» в диалоге «Свойства станции», ставятся флаги мониторинга отдельно для УЭП и датчиков телеметрии, рисунок 19.

Настройка телеметрии:

- *УЭП* Если флаг установлен, то мониторинг для УЭП активен;
- *Расширенная система* контроль устройства электропитания может производиться в двух режимах. Режим устанавливается при помощи флага «*Расширенная система».* Если установлен этот флаг, контроль модуля осуществляется по схеме повышенного

### **A** ELTEX

быстродействия и уменьшения трафика. Для работы по такой схеме необходима прошивка станции «МС240» не ниже версии 5.1.36 и прошивка модуля МК устройства УЭП не раньше 1 авг. 2006г.

- *Если не установлен флаг «Расширенная система» то не происходит мониторинг некоторых аварий УЭП (например, «потеря модуля МП250») и не отображаются многие параметры УЭП во вкладке «Телеметрия» при просмотре текущих параметров объекта*.
- *Замаскировать отсутствие батареи* при установленном флаге авария «отсутствие батареи» маскируется;
- *Установленные модули МП250* установкой флагов указываются модули МП250, для которых установлен мониторинг.

Диалог телеметрии позволяет настроить мониторинг восьми внешних датчиков и двух встроенных:

- *Монитор.* флаг мониторинга;
- *Назначение* название объекта, куда установлен датчик (например: дверь, окно, магазин и т.д.);
- *Инверс. –* режим опроса датчика. Если выставлен флаг инверсии, значит аварийное состояние датчика – разомкнутое. В обычном режиме аварийное состояние датчика – замкнутое;
- *П/О –* флаг подключения датчика к системе пожаро-охранной сигнализации помещения. При срабатывании этого датчика NCS будет сигнализировать аварию «пожаро-охранной сигнализации». После перехода датчика в исходное состояние режим аварии объекта будет выключен.
- *Температура* датчик температуры. При условии наличия датчика на МК производится измерение температуры;
- *Влажность* датчик влажности. При условии наличия датчика на МК производится измерение влажности.

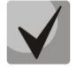

### **Для корректной работы триггеров датчиков телеметрии на станции так же должен быть выбран соответствующий режим (настраивается при помощи программы PbxAdm).**

Мониторинг модуля телеметрии в мультиплексоре «Маком-МХ» (или абонентском выносе на его базе) настраивается аналогично, за исключением того, что для модуля телеметрии в мультиплексоре, необходимо задать его местоположение в каркасе (слот).

### **3.4 Соединительные линии**

<span id="page-25-0"></span>Программа позволяет осуществлять мониторинг соединительных линий – цифровых потоков Е1 и линий DSL. Для осуществления мониторинга сначала нужно создать «линк» между двумя объектами на карте.

Для создания E1/И15-соединения необходимо щелкнуть правой кнопкой мыши на объекте, поток которого должен отслеживаться, и выбрать в выпадающем меню **Межстанционные связи -> Новое Е1/И15-соединение**.

В появившемся диалоге необходимо ввести параметры линка для первого и второго объекта: номер слота и номер порта (потока). Если между двумя объектами более одного потока, то для корректного отображения необходимо выбрать индекс соединения (от нулевого и далее), рисунок 20.

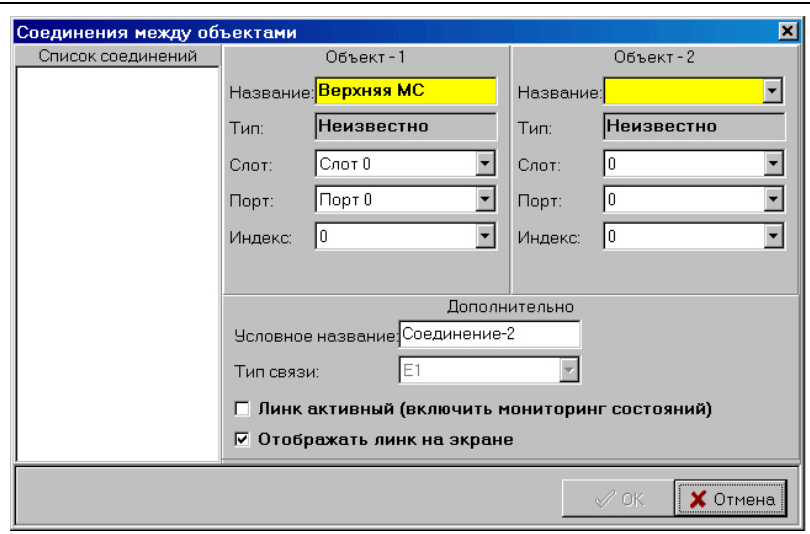

Рисунок 20 – Настройка мониторинга соединительной линии

Дополнительные настройки:

- *Условное название –* в данном поле указывается смысловое значение. Название будет фигурировать в журналах аварий. Т.е. при аварии, кроме указания параметров слот/порт будет внесено условное название. Например, «Потеря потока на АТС-66»;
- *Линк активный* при установке флага активен механизм опроса состояния этого потока. Если он выключен, на карте соединение всегда будет в исходном состоянии;
- *Отображать линк на экране* при установленном флаге на карте между двумя соединяемыми объектами будет нарисована линия.

После внесения параметров нужно нажать кнопку «ОK».

**Мониторинг состояний потока производится** *только для первого объекта!* **Таким образом, в качестве второго объекта может быть объект «Внешняя АТС», мониторинг которой не ведется.**

**При создании линков между одними и теми же объектами необходимо обратить внимание на индекс. Если у разных линков будет одинаковый индекс, они будут сливаться в одну линию. Если индексы линков будут начинаться с 10, то пучок линков будет изображаться достаточно далеко от соединяемых объектов.**

**Соединяемые объекты необходимо стараться размещать так, чтобы линки между объектами были вертикальными или под углом, близким к 45°. Горизонтальные пучки линков будут изображены в программе как одна линия.**

Для создания SHDSL-соединения необходимо щелкнуть правой кнопкой мыши на объекте, поток которого должен отслеживаться, и выбрать в выпадающем меню **Межстанционные связи -> Новое SHDSL-соединение**.

В появившемся диалоге необходимо указать: номер порта ведущего устройства, ведомое устройство и номер порта ведомого устройства, а также можно указать условное название линии и количество регенераторов на линии. Флаг *«Активировать мониторинг DSL-линии»* запускает механизм опроса состояния этого потока, рисунок 21. После внесения параметров нужно нажать кнопку «ОK».

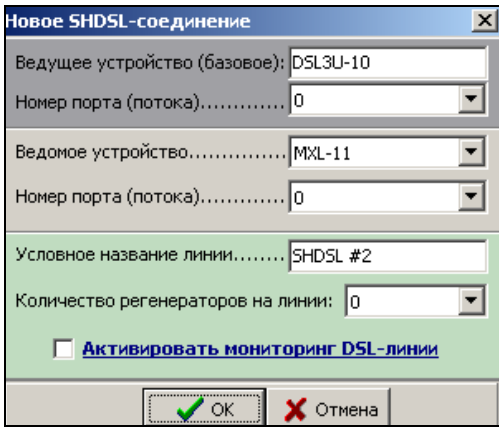

Рисунок 21 – Настройка нового SHDSL-соединения

Для редактирования параметров соединения нужно щелкнуть правой кнопкой мыши на объекте, поток которого должен отслеживаться, и выбрать в выпадающем меню *«Межстанционные связи -> Показать исходящие соединения»*. Затем в списке соединений открывшегося диалога выбрать соответствующий линк и отредактировать параметры.

Для удаления связи нужно щелкнуть правой кнопкой мыши на объекте, для которого необходимо разорвать соединение, и выбрать в выпадающем меню *«Межстанционные связи -> Разорвать соединение».* В открывшемся диалоге выбрать линк для удаления и нажать «ОK»*.*

### **3.5 Карта**

<span id="page-27-0"></span>Карта предназначена для улучшения восприятия информации. В качестве карты может быть задан любой рисунок в формате BMP или JPG, с достаточным для размещения объектов размером. Чтобы задать карту, нужно выбрать пункт меню **Конфигурация сети -> Карта -> Задать карту для текущего узла***.* После чего программа покажет диалог выбора файла. Нужно найти файл на диске и нажать *«Открыть».* Карта задается для текущего узла. Например, на поле базового узла можно поместить карту области, а в узлах сконфигурировать станции районов и поместить в соответствующие узлы карты районов.

Удаление карты производится при помощи пункта меню **Конфигурация сети -> Карта -> Удалить карту***.*

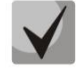

**Когда задана карта местности, отображение линков производится только в пределах карты.**

### <span id="page-27-1"></span>**3.6 Перемещение объектов по карте мониторинга**

Каждый вновь созданный объект помещается в левый верхний угол экрана, если объект создан через главное меню программы, и в место расположения курсора, если объект создан через всплывающее меню по правой кнопке мыши. Для того чтобы поменять местоположение объекта на форме программы, нужно, удерживая на клавиатуре клавишу <CTRL>, выделить объект левой кнопкой мыши, и не отпуская кнопку мыши, переместить объект на новое место. После чего отпустить левую кнопку мыши и клавишу <CTRL> (механизм Drag&Drop Windows). После перемещения объекта будут перерисованы и его связи. Чтобы поместить объект в узел, можно переместить его на изображение нужного узла и отпустить кнопку мыши «над» узлом. После подтверждающего запроса объект будет помещен внутрь узла. Чтобы переместить объект «вверх» по дереву, т.е. в предыдущий узел, нужно выделить объект, нажать правую кнопку мыши и выбрать в выпадающем меню пункт *«Переместить объект в предыдущий узел».*

### **3.7 Настройка абонентского выноса**

<span id="page-28-0"></span>Абонентский вынос на базе гибкого мультиплексора «Маком-МХ» может подключаться только к объектам типа «МС240» ЦПv3. Для создания нового выноса нужно выделить станцию «МС240», в меню выбрать пункт **Конфигурация сети -> Добавить объект -> Устройства TDM -> Вынос (МС-240v3).**

В параметрах выноса задаются слот, в который установлен модуль 4DSL, и номер комплекта. Также задается тип связи (DSL/E1) и количество установленных регенераторов. Если регенераторы в линии не нужны, флаг *«На линии установлены регенераторы DSL»* в окне не устанавливается.

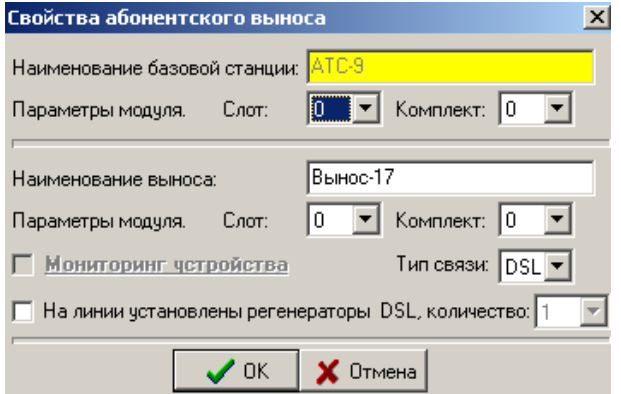

Рисунок 22 – Создание абонентского выноса

Параметры мониторинга регенераторов задаются после создания объектов. Для этого необходимо выделить на карте регенератор, нажать правую кнопку мыши и вызвать диалог *«Свойства объекта»*. Количество регенераторов в цепочке может быть изменено после создания, полностью удалить регенераторы из цепочки невозможно. Если вынос включен в станцию без использования регенераторов, необходимо заново создать соединения, не устанавливая при этом в окне *«Свойства абонентского выноса»* флаг *«На линии установлены регенераторы DSL».*

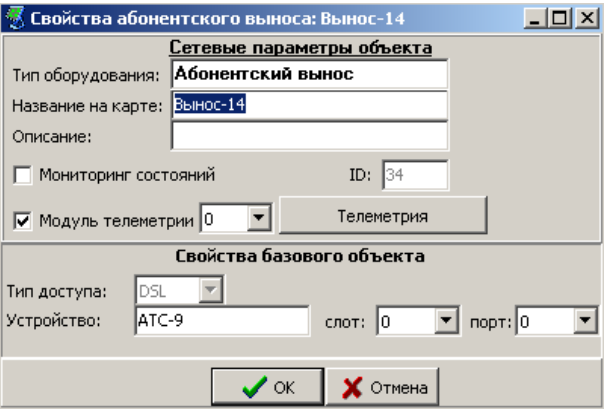

Рисунок 23 – Свойства абонентского выноса

Диалог редактирования свойств абонентского выноса позволяет менять следующие параметры:

- включать/выключать мониторинг устройства;
- включать/выключать использование модуля телеметрии;
- задавать позицию модуля телеметрии (номер слота в каркасе, куда установлен модуль);
- менять номер слота и номер потока в базовом устройстве, к которому подключен вынос (модуль 4DSL в станции «МС240»);

– вызывать диалог настройки модуля телеметрии (аналогичен диалогу модуля телеметрии станции «МС240»).

Каждый DSL-регенератор содержит два датчика (сухих контакта) и датчик температуры. При настройке мониторинга необходимо указать для каждого сконфигурированного регенератора, снимать ли показания с определенных датчиков, а также ввести режим инверсии показаний. Для всей цепочки регенераторов выставляется единый диапазон температур. При выходе показаний любого температурного датчика за установленные пределы будет сгенерирована соответствующая авария, содержащая индекс регенератора и текущее значение температуры.

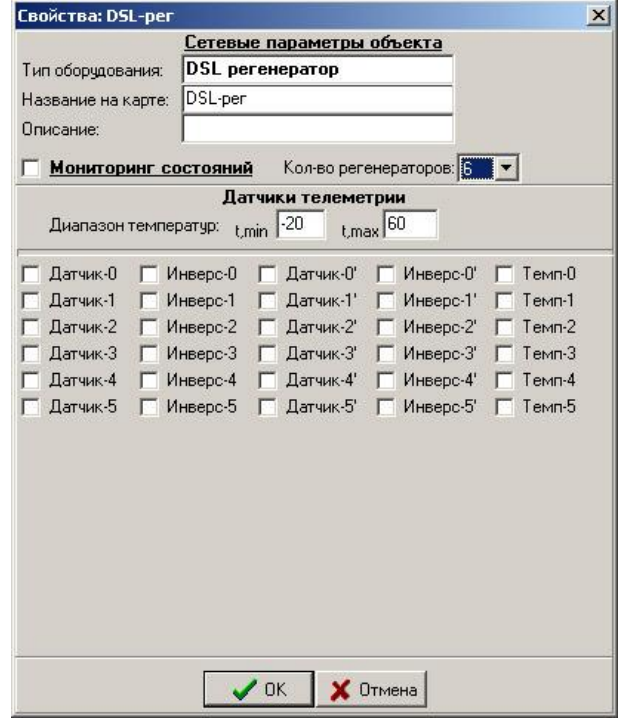

Рисунок 24 – Настройка мониторинга DSL-регенераторов

Состояние линии связи от условного регенератора на карте к выносу дублирует состояние линии, выходящей из модуля 4DSL, установленного в станцию.

### **3.8 Каскадное включение мультиплексоров**

<span id="page-29-0"></span>Программа позволяет осуществлять мониторинг мультиплексоров «Маком-МХ» при разных схемах включения. Доступ к мультиплексору может быть получен несколькими способами:

- через COM-port;
- через UDP (ЦПМ);
- через МС240, в случае создания выноса с концентрацией нагрузки на базе мультиплексора;
- путем каскадного включения, через потоки Е1 или DSL.

В случае каскадного включения служебная информация передается через биты национальной сигнализации в 0КИ потока. При такой схеме обязательно должен быть базовый мультиплексор, к которому программа подключается через COM-порт, и несколько удаленных мультиплексоров, доступ к которым осуществляется через потоки Е1 (DSL, оптическая линия). Длина цепочки не должна превышать восьми штук. Т.е. между базовым мультиплексором и крайним в цепочке не должно быть больше шести промежуточных. Разветвления возможны, но ограничения сохраняются.

Алгоритм создания сети мультиплексоров с каскадным включением:

- 1. Создать базовый мультиплексор (тип доступа «Serial Port»);
- 2. Создать удаленный мультиплексор (тип доступа «Удаленный Е1 (DSL)»);
- 3. Создать линк между базовым и уделенным мультиплексором. При создании линка обязательно указать корректные значения порядкового номера модуля цифровых потоков Е1 в корзине и используемого потока. Причем как в первом устройстве, так и во втором. Первым при создании линка обязательно должен быть базовый объект;
- 4. Вызвать диалог свойств удаленного мультиплексора;
- 5. Выбрать тип доступа «Удаленный Е1 (DSL)», если это не было сделано ранее, и нажать кнопку *«Настройка доступа»;*
- 6. В диалоге настройки доступа нажать *«Базовое устройство»* и выбрать мультиплексор, который является базовым;
- 7. Если устройство указано правильно, линк доступа создан, и удаленный мультиплексор является первым в цепочке, программа автоматически впишет данные линка (слот, порт) в таблицу и посчитает конфигурирование оконченным. После этого нужно нажать *«ОК».*
- 8. В случае если конфигурируется не первый мультиплексор после базового, нужно нажать кнопку «Добавить устройство» и выбрать все мультиплексоры, стоящие в цепи мониторинга ранее.

### **Все линки между мультиплексорами должны быть созданы до того, как состоится настройка доступа!**

9. Если между объектами более одного линка, кроме устройства доступа необходимо выбрать также и линк, через который будет осуществляться мониторинг.

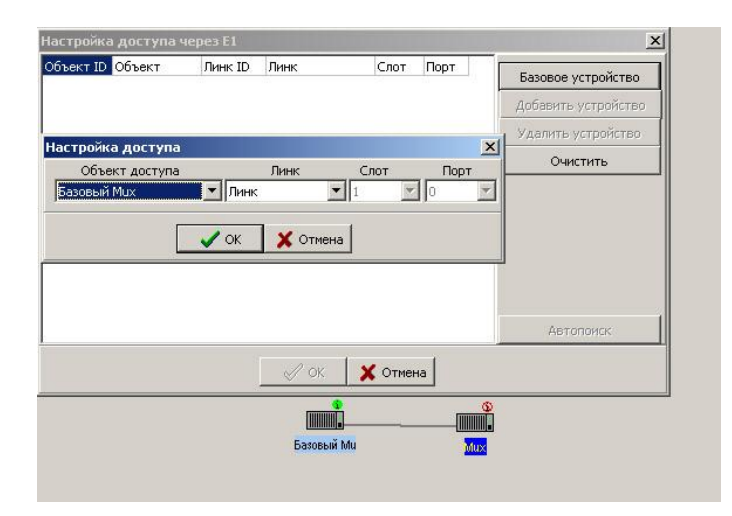

Рисунок 25 – Настройка доступа удаленного мультиплексора

Диалог настройки доступа позволяет:

- задавать базовое устройство;
- добавлять устройство в цепочку доступа;
- удалять устройство из цепочки (удаляется последнее добавленное);

## **A ELTEX**

- очищать цепочку;
- автопоиск пути (функция не реализована).

До тех пор, пока не будет сконфигурирован корректный путь доступа от базового устройства до конечного, кнопка *«ОК»* диалога доступа неактивна.

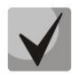

**При создании линков первым в конфигурации линка всегда должен задаваться базовый объект или объект, находящийся «ближе» к базовому. Т.е. путь всегда должен быть создан из линков, для которых первый объект задается по пути «от базового к конечному».**

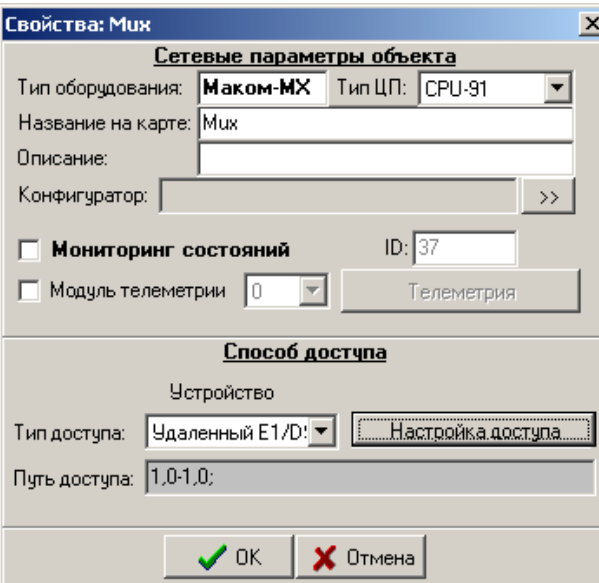

Рисунок 26 – Параметры удаленного мультиплексора

После настройки доступа в строке *«Путь доступа»* можно увидеть, каким образом производится мониторинг мультиплексора. Например, строка «1,0-1,0» говорит о том, что мультиплексор «Mux» доступен через поток Е1, который в базовом мультиплексоре сконфигурирован в первый слот, нулевой поток. В Mux поток, также сконфигурирован в первый слот, нулевой поток. Если цепочка состоит из многих элементов, то путь доступа разделяется точкой с запятой.

### <span id="page-32-0"></span>**4 ОТОБРАЖЕНИЕ АВАРИЙНЫХ СОСТОЯНИЙ**

### **4.1 Общие сведения по аварийным состояниям**

<span id="page-32-1"></span>Система мониторинга позволяет просматривать основные параметры объекта, а также отображать аварии объектов и их модулей. Для станции «МС240» ЦПv3 можно получить следующие характеристики ЦП, рисунок 27:

- *время в работе* время, в течение которого станция проработала с момента последней перезагрузки;
- *источник синхронизации* локальная или внешняя (указывается слот/порт);
- количество задач информация о работе внутреннего ПО станции;
- загрузка процессора;
- *количество портов* общее число сконфигурированных портов на станции;
- *всего перезагрузок* число перезагрузок станции с момента очистки счетчика;
- *версия ПО* версия и дата компиляции внутреннего ПО;
- *напряжения* напряжения, выдаваемые вторичным источником;
- *информация о работе станции до перезагрузки* позволяет узнать время включения и время выключения станции до последнего перезапуска;
- системное время станции.

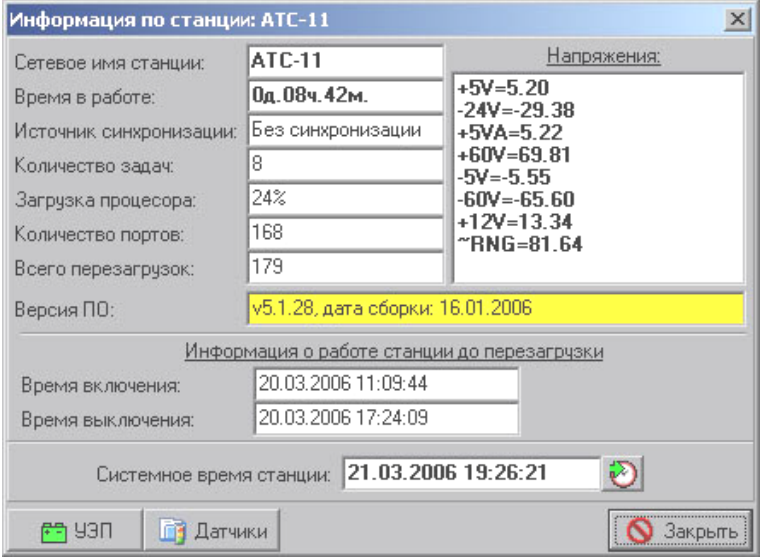

Рисунок 27 – Информация о станции «МС240» ЦПv3

**Системное время станции можно синхронизировать с управляющим компьютером. Для этого необходимо нажать на кнопку, расположенную справа от отображаемого времени. Если разбег часов станции и компьютера более 10 минут, это отобразится красным фоном в диалоге.**

Кнопки «УЭП» и «Датчики» позволяют открыть соответствующие диалоги по отображению информации. Если кнопка «Датчики» не активна, то в станцию не установлен модуль телеметрии. В случае если кнопка «УЭП» не активна – УЭП недоступен центральному процессору.

### **4.2 Потеря связи с объектом**

<span id="page-33-0"></span>Если программа мониторинга не может соединиться со станцией (мультиплексором) или после соединения произойдет обрыв сеанса связи, объект на карте перейдет в состояние аварии. При этом на изображении объекта будет мигать восклицательный знак, также программа будет издавать сигнал системным динамиком компьютера и мигать окном приложения (если оно свернуто). В строке статуса отображается причина аварии. Например, если не удалось установить соединение, может быть указан неверный пароль, неверный способ доступа или адрес, таблица 2.

### Таблица 2 – Индикация объектов в NCS(MC-240)

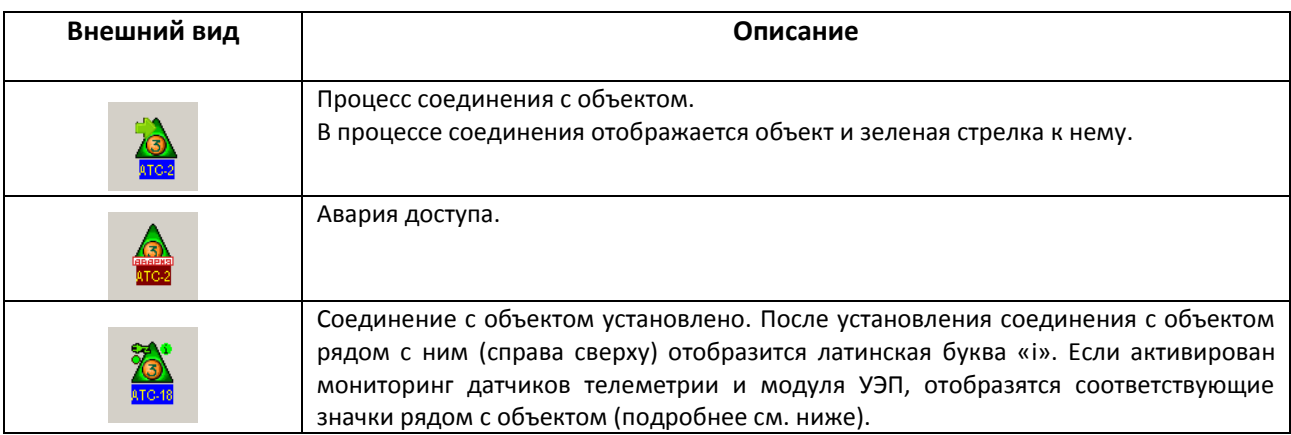

<span id="page-33-1"></span>При потере связи с объектом система будет делать периодические попытки восстановить связь.

### **4.3 Срабатывание датчика телеметрии**

Если система мониторинга обнаружила, что сработал один (или несколько) датчиков телеметрии, подключенных к станции «МС240», то соответствующий объект на карте будет подсвечен знаком аварии (мигающий восклицательный знак). Причина аварийного состояния объекта, т.е. срабатывание датчика, будет написана в строке статуса программы, а также подсвечиваться, при наведении на объект указателя мыши.

Чтобы уточнить какой именно датчик (или несколько датчиков) сработал, нужно вызвать меню, нажав правую кнопку мыши на объекте и выбрать **Телеметрия -> Состояние датчиков**.

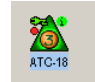

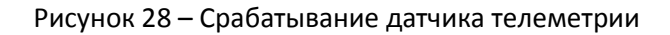

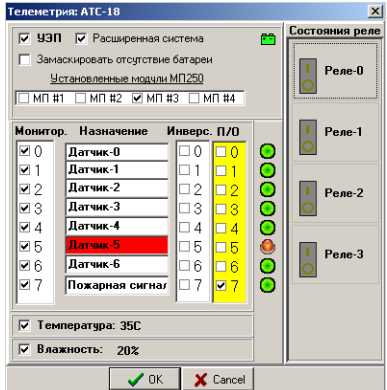

Рисунок 29 – Диалог состояния датчиков телеметрии, сработал «Датчик-5»

### **4.4 Аварийное состояние климатических датчиков**

<span id="page-34-0"></span>Если система мониторинга обнаружила, что показания датчиков температуры или влажности вышли из допустимого диапазона, соответствующий объект на карте будет подсвечен знаком аварии. Причина аварийного состояния объекта, т.е. определение типа аварийного датчика, будет указана в строке статуса программы.

### <span id="page-34-1"></span>**4.5 Авария УЭП**

Авария модуля электропитания (УЭП) разделяется на несколько типов:

- модуль УЭП недоступен центральному процессору. Причиной может быть как поломка модуля УЭП, так и повреждение (отсутствие) соединяющего кабеля;
- пропадание первичного напряжения 220В;
- превышение тока заряда батарей;
- превышение тока нагрузки;
- выход напряжений за установленные пределы (пределы устанавливаются конфигуратором станции).

Также как и прочие аварии, авария УЭП отображается красным изображение надписи «авария» на изображении объекта, а также соответствующим изображением. УЭП отображается в виде вилки электропитания, расположенной слева от станции, индикация приведена в таблице 3.

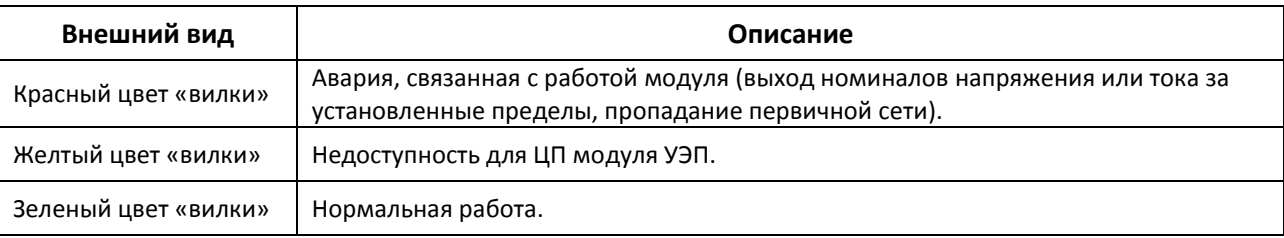

Таблица 3 – Световая индикация УЭП в программе NCS(MC-240)

Для просмотра характеристик модуля УЭП (если он доступен ЦП) нужно выбрать пункт меню **Телеметрия -> Информация по УЭП***.*

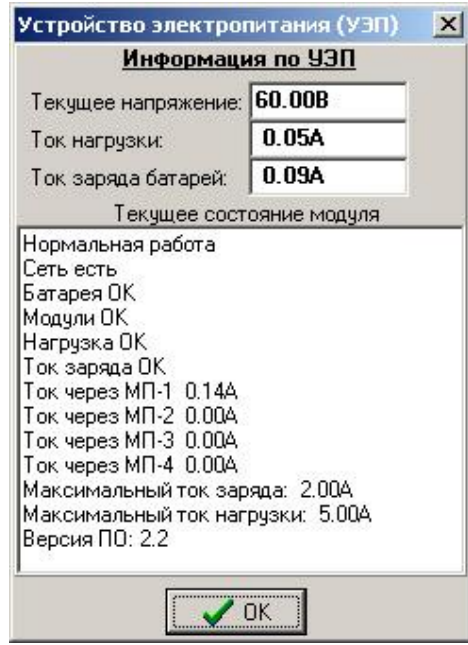

Рисунок 30 – Информация о состоянии модуля УЭП

## <span id="page-35-0"></span>**A** ELTEX

### **4.6 Авария потока Е1**

Мониторинг состояний потоков (линков) производится путем периодического опроса соответствующих объектов.

Система мониторинга отображает следующие типы аварий:

- потеря потока (LOS);
- потеря цикловой синхронизации (LOF);
- потеря сверхцикловой синхронизации (LOMF);
- проскальзывания на потоке (SLIP);
- аварийный сигнал (AIS);
- удаленная авария (RA);
- удаленная авария сверхцикла (RA16);
- $-$  коэффициент ошибок 10 $^{\text{-3}}$ ;
- $-$  коэффициент ошибок  $10^{\texttt{-6}}$ .

Таблица 4 – Индикация состояния потоков в NCS(MC-240)

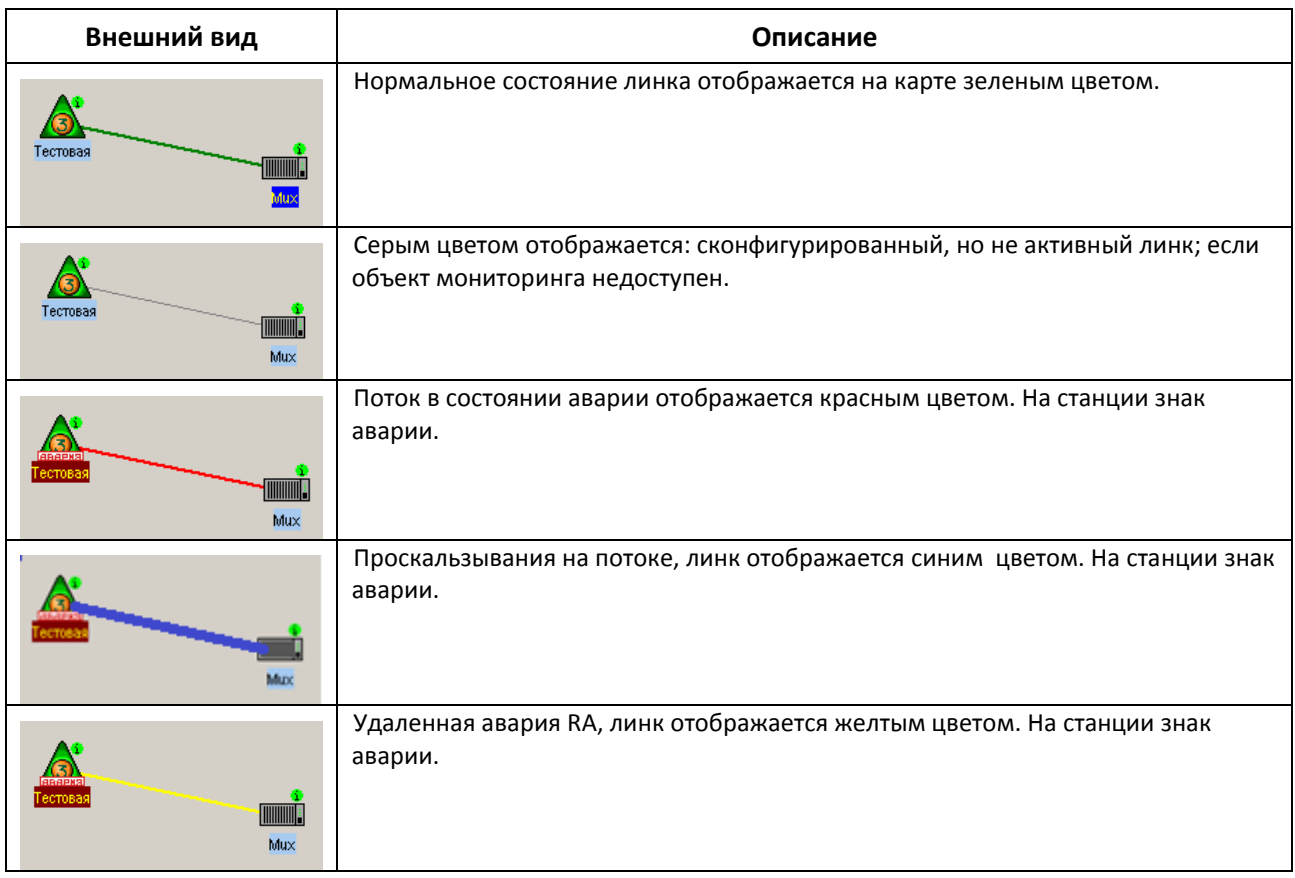

При наведении указателя мыши на объект программа подсветит причину аварии, которая будет продублирована в строке статуса.

### **4.7 Журнал работы**

<span id="page-36-0"></span>Система мониторинга производит сохранение всех изменений состояний объектов карты в журнал мониторинга. В журнал сохраняется следующая информация:

- запуск и установка программы мониторинга (NCS);
- запуск конфигураторов объектов;
- запуск и останов мониторинга объекта карты;
- ошибки соединения с объектами;
- аварии объектов;
- аварии линков;
- срабатывание датчиков телеметрии (включая переход в нормальное состояние);
- авария модулей УЭП;
- регистрация дежурного.

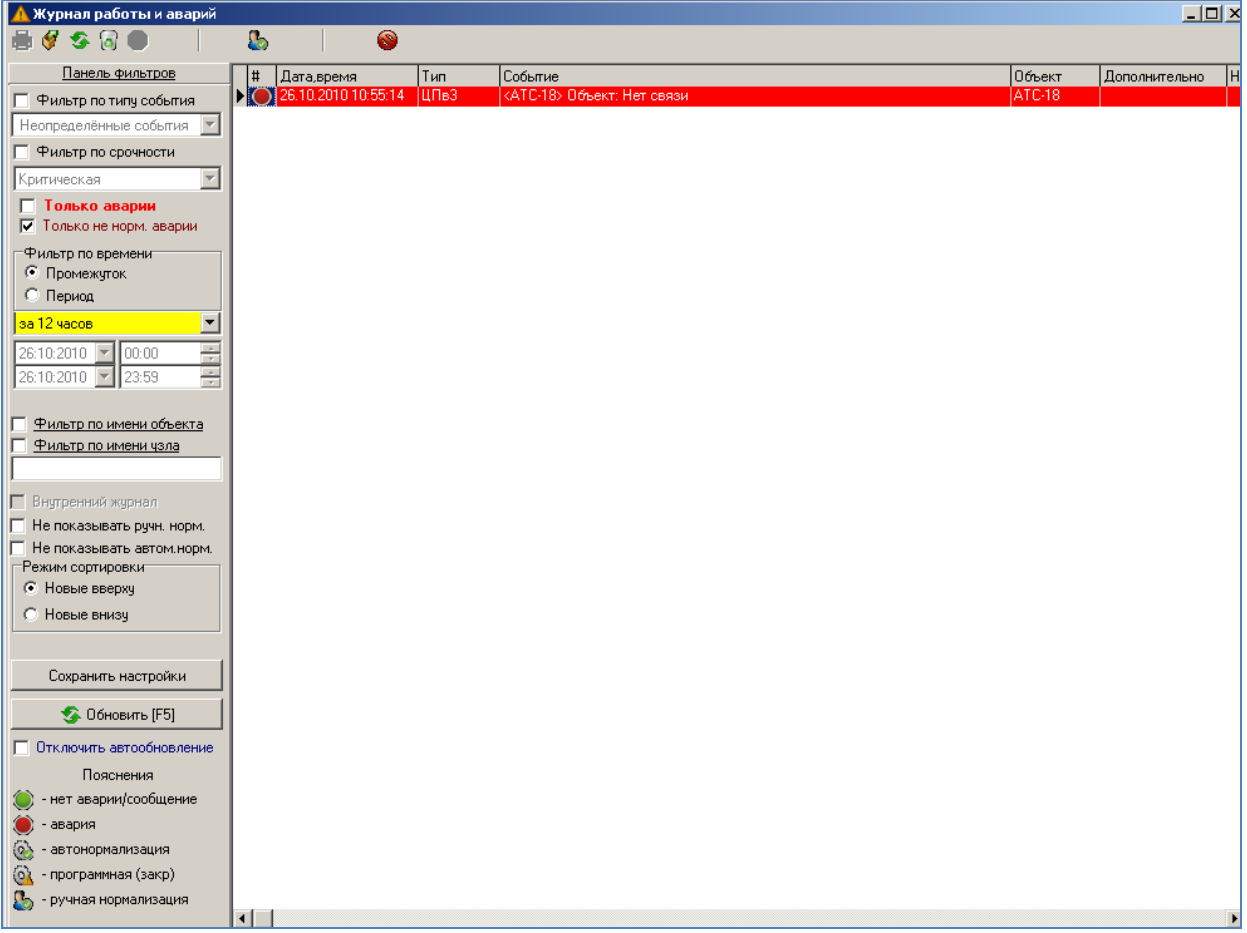

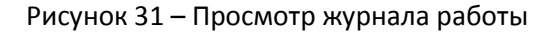

Форма просмотра журнала позволяет фильтровать сообщения, помечать прочитанные, сортировать и экспортировать списки.

Панель фильтров в левой части формы позволяет вывести сообщения по следующим параметрам:

- объект;
- тип события;
- категория срочности;
- только активные аварии;
- только нормализованные аварии;
- фильтр по времени;
- фильтр по имени объекта;
- фильтр по имени узла;

Для обновления данных в соответствии с фильтром или сортировкой нужно нажать кнопку «Обновить» или клавишу «F5».

Критические сообщения выделены красным цветом, мажорные – желтым, минорные – голубым. Чтобы поставить отметку о том, что сообщение прочитано, нужно дважды щелкнуть на соответствующей записи.

Экспорт данных производится из меню панели инструментов формы. После нажатия соответствующей кнопки нужно ввести имя экспортируемого файла. По умолчанию «journal.csv». Экспорт будет произведен в текстовый файл с разделителями столбцов знаком точка с запятой «;». Открыть, отредактировать и распечатать этот файл можно при помощи программы Microsoft Excel.

Для просмотра журнала аварий нужно выбрать в главном меню программы **Журналы -> Журнал аварий** или нажать <Ctrl+J>.

### **4.8 Список аварий объекта**

<span id="page-37-0"></span>Каждый объект мониторинга, изображенный на карте, имеет список компонентов, за состоянием которых следит NCS путем прямого опроса. К таким компонентам относится сам объект станции и прилегающие к нему линки (потоки E1). Дополнительно туда могут быть добавлены УЭП и датчики телеметрии. При обнаружении изменения состояния опрашиваемого компонента на аварийное создается сообщение об аварии, которое заносится в список активных аварий. При изменении состояния компонента на нормальное происходит нормализация аварии в списке аварий. При этом для определения состояния самой станции берется её «интегральная авария», когда отображается только авария с максимальным уровнем критичности. Например, для объекта МС240 ЦПv3 список аварий с учетом приоритетов следующий:

- "сбой конфигурации"(3);
- "нет связи с платой, прописанной в конфигурации"(3);
- "один из linkset не в работе"(3);
- "один из потоков имеет аварию"(2);
- "один из линков SS7 не в работе"(2);
- "авария синхронизации работа от локального источника"(2);
- "один из потоков имеет удаленную аварию"(1);
- "авария синхронизации работа от менее приоритетного источника"(1);
- "SLIP на потоке"(1);
- "Авария УЭП"(1).

В скобках указан уровень аварии:

- 1: "Желтая";
- 2: "Красная";
- 3: "Критическая".

Каждый объект мониторинга имеет собственный список аварий. В этом списке содержатся активные на данный момент аварии, неактивные непрочитанные и аварии, которые возникали, но не нормализованы на данный момент (при включенной функции ручная нормализация). Активной является авария, если в объекте на текущий момент авария не снята, либо снята, но не нормализована. Например, пропал источник синхронизации или произошла потеря потока. Неактивной аварией считается авария, которая произошла, но потом по какой-то причине произошло самовосстановление ситуации. Например, пропало первичное питание на УЭП, затем через какое-то время само восстановилось. Если у объекта есть хоть одна активная авария, объект сигнализирует об этом на экране, и раздается звуковой сигнал. Активную аварию можно замаскировать. Для этого нужно навести указатель на объект, нажать правую кнопку мыши и в меню выбрать пункт «Показать аварии объекта». Откроется форма, на которой отображаются активные и неактивные аварии. При деактивации аварий активные аварии маскируются, а неактивные помечаются как прочитанные. Этот механизм используется следующим образом: после того, как появилась сигнализация об активной аварии, обслуживающий персонал может заняться её устранением, и чтобы данная авария не привлекала больше внимания, её маскируют. Отображение неактивных аварий предназначено для того, чтобы привлечь внимание персонала к тому, что на объекте происходили какие-то аварии во время отсутствия дежурного. Если объект содержит неактивные непрочитанные аварии, то на его изображении на форме мониторинга высвечивается соответствующий знак.

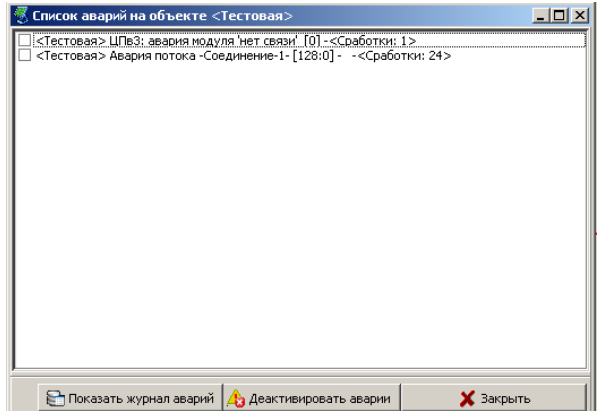

Рисунок 32 – Список аварий объекта – активные аварии

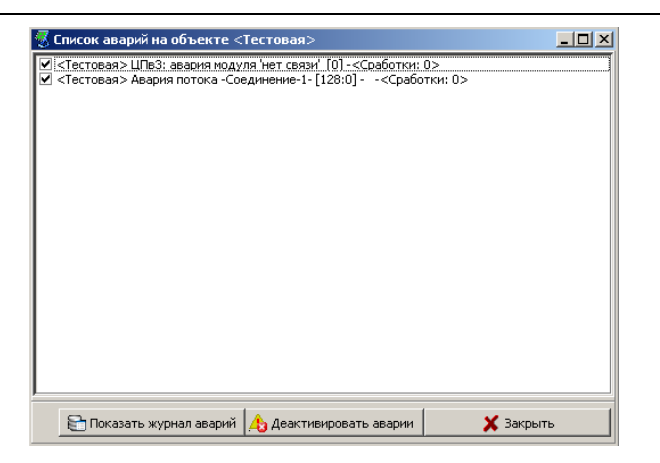

Рисунок 33 – Список аварий объекта – замаскированные аварии

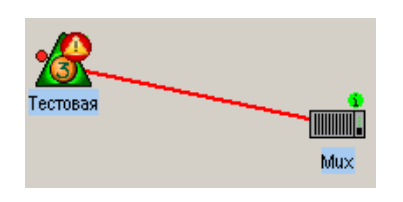

Рисунок 34 – Отображение замаскированных аварий на объекте

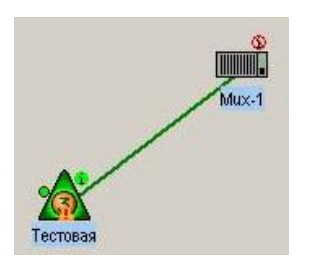

Рисунок 35 – Отображение неактивных непрочитанных аварий

На панели инструментов главной формы программы есть кнопка, при нажатии на которую программа выведет общий список аварий всех объектов мониторинга. Она находится рядом с кнопкой журнала аварий.

### **4.9 Настройка критических значений «МС240» ЦПv3**

<span id="page-39-0"></span>Форма настройки критических значений для станции «МС240» ЦПv3 вызывается через пункт меню **Конфигурация сети -> Настройка критических значений***.* Предварительно необходимо выделить соответствующий объект.

|                     |                        | Критические значения МС-240 ЦПвЗ |          |
|---------------------|------------------------|----------------------------------|----------|
| Питание станции     |                        | мэп                              |          |
| Параметр            | Значение. В            | Параметр                         | Значение |
| +5В минимчм         | 4.00                   | <b>60B минимум</b>               | 45.00    |
| +5В максимчм        | 7 NO                   | 60В максимум                     | 75.00    |
| -24В минимчм        | -30.00                 | Ток нагрузки максимум, А         | 20.00    |
| -24В максимчм       | $-18.00$               | Ток заряда максимум, А           | 30.00    |
| +5B аналог минимум  | 4 <sub>00</sub>        |                                  |          |
| +5В аналог максимчм | 7 NO                   |                                  |          |
| +60В минимчм        | 50.00                  |                                  |          |
| +60B максимчм       | 80.00                  |                                  |          |
| -5В минимчм         | -7.00                  |                                  |          |
| -5В максимчм        | $-400$                 | Датчики телеметрии               |          |
| -60В (минимчм)      | $-75.00$               | Параметр                         | Значение |
| -60В (максимчм)     | -55.00                 | Температура мин, С               | $-15.00$ |
| +12B минимчм        | 10.00                  | Температура макс, С              | 60.00    |
| +12В максимчм       | 15.00                  | Влажность макс, %                | 100.00   |
| ГИВ минимчм, В      | 0.00                   |                                  |          |
| ГИВ максимум, В     | 110.00                 |                                  |          |
|                     | Считать "по умолчанию" | Сделать текущие "по умолчанию"   |          |

Рисунок 36 – Диалог настройки критических значений ЦПв3

На форме настройки можно задать критические значения (минимальное и максимальное) для следующих параметров станции:

*Питание станции:*

- $+5B;$
- $-$  -24B:
- +5В аналоговые;
- $+60B;$
- -5В;
- -60В;
- $+12B;$
- ГИВ.

*УЭП:*

- 60В;
- Ток нагрузки;
- Ток заряда.

*Датчики телеметрии:*

- Температура;
- Влажность.

Выход значений за заданные диапазоны будет восприниматься системой мониторинга как аварийная ситуация.

### <span id="page-41-0"></span>**5 КОНФИГУРАТОР**

### **5.1 Настройка конфигураторов объектов**

<span id="page-41-1"></span>Для каждого типа объектов мониторинга назначается своя программа-конфигуратор. Также можно назначить разные версии программы для отдельных объектов одного типа. Например, для станции «МС240» ЦПv3 с прошивкой 5.1.35 назначается конфигуратор PbxAdm432, а для версии прошивки 5..36 назначается конфигуратор PbxAdm433d и т.д.

В первую очередь нужно внести программу в список конфигураторов. Для этого выбрать меню **Файл -> Список конфигураторов**. В открывшемся диалоге нажать кнопку «Добавить» и указать файл на диске. Удалить конфигуратор из системы можно только в том случае, если он не настроен ни на один объект мониторинга.

Если необходимо заменить версию конфигуратора, требуется поместить обновление можно в любой каталог, но в форме настройки конфигураторов нажать кнопку «Изменить». При этом изменения коснутся всех объектов, для которых был настроен предыдущий конфигуратор. Затем производится настройка конфигуратора для каждого объекта. Для этого нужно выделить объект и нажать в меню **Конфигурация сети -> Настроить конфигуратор**. В появившемся диалоге выбрать нужную программу из списка и нажать «ОК».

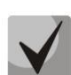

**Для объектов «МС240» ЦПv3 можно задать конфигуратор «по умолчанию». Этот конфигуратор будет автоматически присваиваться всем вновь создаваемым объектам данного типа. Для этого нужно зайти в форму настройки общего списка конфигураторов, выделить нужный и нажать «По умолчанию».**

**Для всех объектов, которые управляются через Web-интерфейс, в качестве конфигуратора можно указать Web-браузер, который используется при конфигурировании этих устройств.** 

### <span id="page-41-2"></span>**5.2 Запуск конфигуратора**

Запуск конфигуратора производится двойным щелчком левой кнопки мыши на объекте. Если необходимо запустить конфигуратор без подключения к объекту, например, для просмотра или редактирования конфигурации, нужно нажать правую кнопку мыши на объекте и выбрать пункт меню «**Запустить конфигуратор без подключения***».* Программа-конфигуратор сохраняет в базе данных текущий файл конфигурации для каждого объекта, поэтому при запуске конфигуратора происходит автоматическое подключение файла конфигурации. Для объекта «МС240» можно посмотреть, какой файл конфигурации является активным, не запуская конфигуратор. Для этого нужно нажать правую кнопку мыши и выбрать *«Свойства объекта».*

После запуска конфигуратора происходит его подключение к системе мониторинга и соединение непосредственно с объектом. На экране факт подключения конфигуратора к конкретному объекту можно увидеть в виде буквы «А» на пиктограмме объекта. Буква «L» означает, что конфигуратор подключен локально (на этом компьютере). Если конфигуратор запущен с другого ПК, на пиктограмме будет только буква «А».

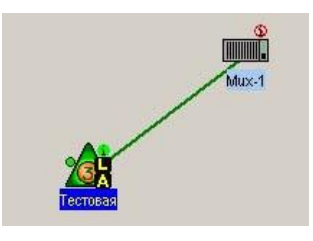

Рисунок 37 – Пример объекта с запущенным конфигуратором

Если программа PbxAdm была свернута в системную панель или переведена на задний план клавишами <Alt+Tab>, вернуть её можно, сделав повторно двойной щелчок на объекте.

Одновременный запуск более одного конфигуратора для одного объекта запрещен.

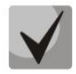

**На время запуска конфигуратора собственный обмен программы мониторинга с объектом блокируется. Это значит, что аварийные состояния не будут фиксироваться программой мониторинга, пока конфигуратор текущего объекта не будет закрыт. Мониторинг других объектов будет происходить без изменений. Запускать одновременно множество конфигураторов для множества объектов не рекомендуется.**

### <span id="page-43-0"></span>**6 ИЕРАРХИЧЕСКИЙ МОНИТОРИНГ**

### **6.1 Общие сведения**

<span id="page-43-1"></span>Система позволяет строить иерархический мониторинг. При такой схеме в каждый районный центр устанавливается ПО NCS (базовая программа мониторинга), а в областном центре устанавливается клиентская часть программы (MON), которая позволяет подключаться одновременно ко всем районам и выводить в областном ЦТЭ суммарную информацию по всем станциям области.

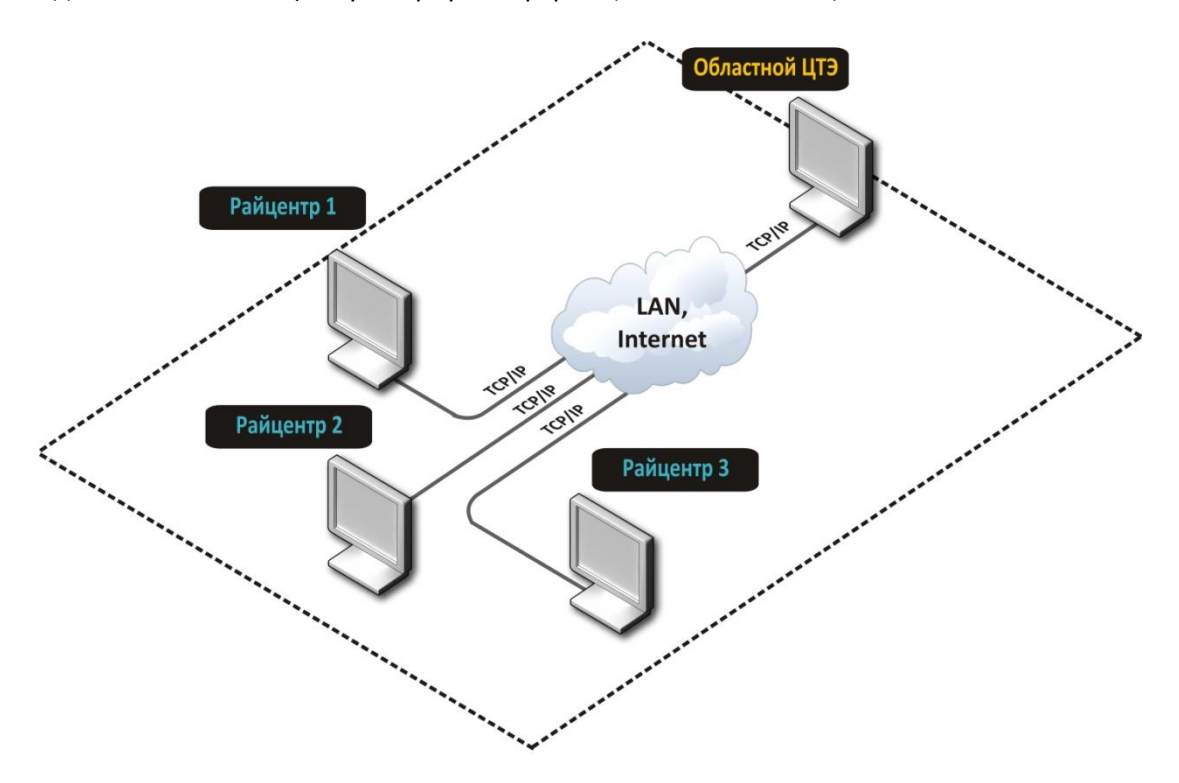

Рисунок 38 – Построение иерархического мониторинга

Клиентская программа системы мониторинга (MON) получает данные от различных NCS при помощи протокола TCP/IP. Интерфейс программы полностью идиентичен стандартному NCS.

### **6.2 Настройка мониторинга объектов**

<span id="page-43-2"></span>Для настройки объектов мониторинга в программе MON нужно выполнить следующую последовательность действий:

- создать на карте новый узел. Узел назвать в соответствии с районом мониторинга;
	- «войти» в узел;
	- в главном меню программы выбрать **Конфигурация сети -> импорт объектов**;
	- в диалоге импорта объектов ввести IP-адрес компьютера, на котором работает NCS. Нажать кнопку «Получить данные». Идентификатор программы NCS должен быть всегда равен нулю;
	- если подключение произошло нормально, в диалоге появится список объектов, доступных для удаленного мониторинга. Нажать «**Сохранить и выйти**».

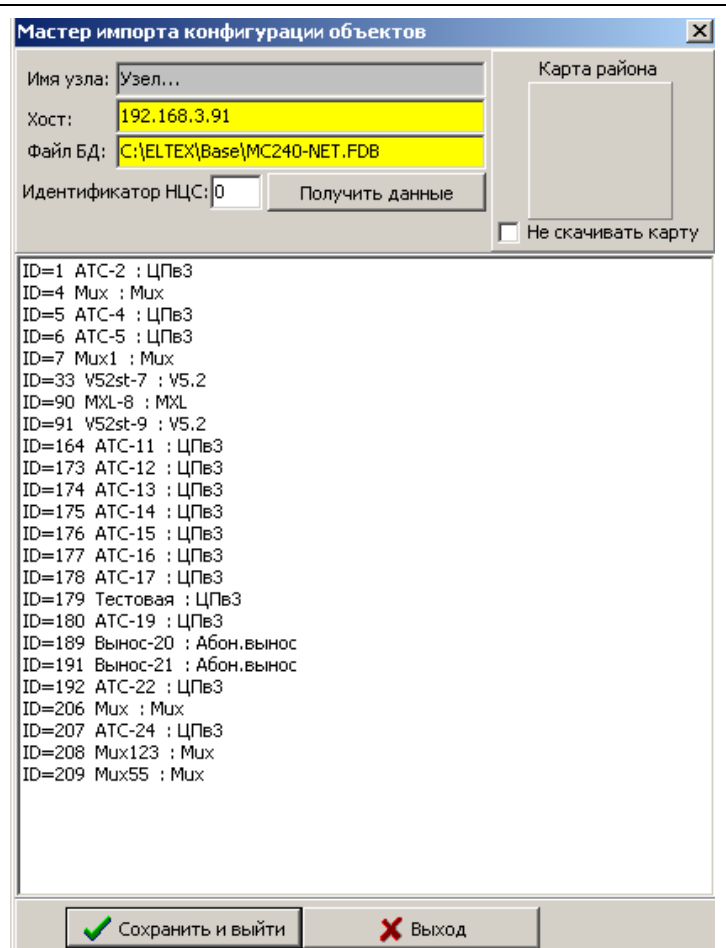

Рисунок 39 – Пример экспорта объектов в MON

После проделанных операций в программе MON будет создан узел, в котором появится полная копия объектов мониторинга NCS, включая связи между объектами и взаимное расположение объектов.

В программе MON невозможно добавлять или удалять объекты или соединения по одиночке. Возможно только удалить узел целиком и считать все объекты заново. Операции с узлом производятся в выпадающем меню при нажатии правой кнопки мыши. Удалить узел можно, отключив предварительно мониторинг всех объектов, которые в нем находятся (через меню).

У всех объектов на карте мониторинга программы МОN способ доступа имеет одинаковый вид. Тип доступа: «**Ip-transit**», в параметрах указан IP-адрес компьютера, на котором работает базовый NCS. Редактировать эти данные запрещено.

### **ТЕХНИЧЕСКАЯ ПОДДЕРЖКА**

Для получения технической консультации по вопросам эксплуатации оборудования ООО «Предприятие «ЭЛТЕКС» Вы можете обратиться в Сервисный центр компании: Российская Федерация, 630020, г. Новосибирск, ул. Окружная, дом 29в.

Телефон:

+7(383)274-10-01 +7(383) 274-47-87 +7(383) 272-83-31

E-mail: techsupp@eltex.nsk.ru

На официальном сайте компании Вы можете найти техническую документацию и программное обеспечение для продукции ООО «Предприятие «ЭЛТЕКС» или проконсультироваться у инженеров Сервисного центра на техническом форуме:

[http://eltex-co.ru](http://eltex-co.ru/) <http://eltex-co.ru/support/documentations> <http://eltex-co.ru/forum>